# Guard<sup>oLight</sup>

### **СИСТЕМА УЧЕТА РАБОЧЕГО ВРЕМЕНИ**

### **инструкция пользователя**

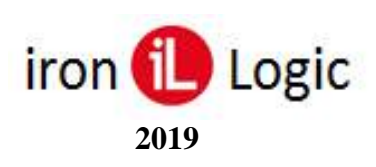

### Содержание

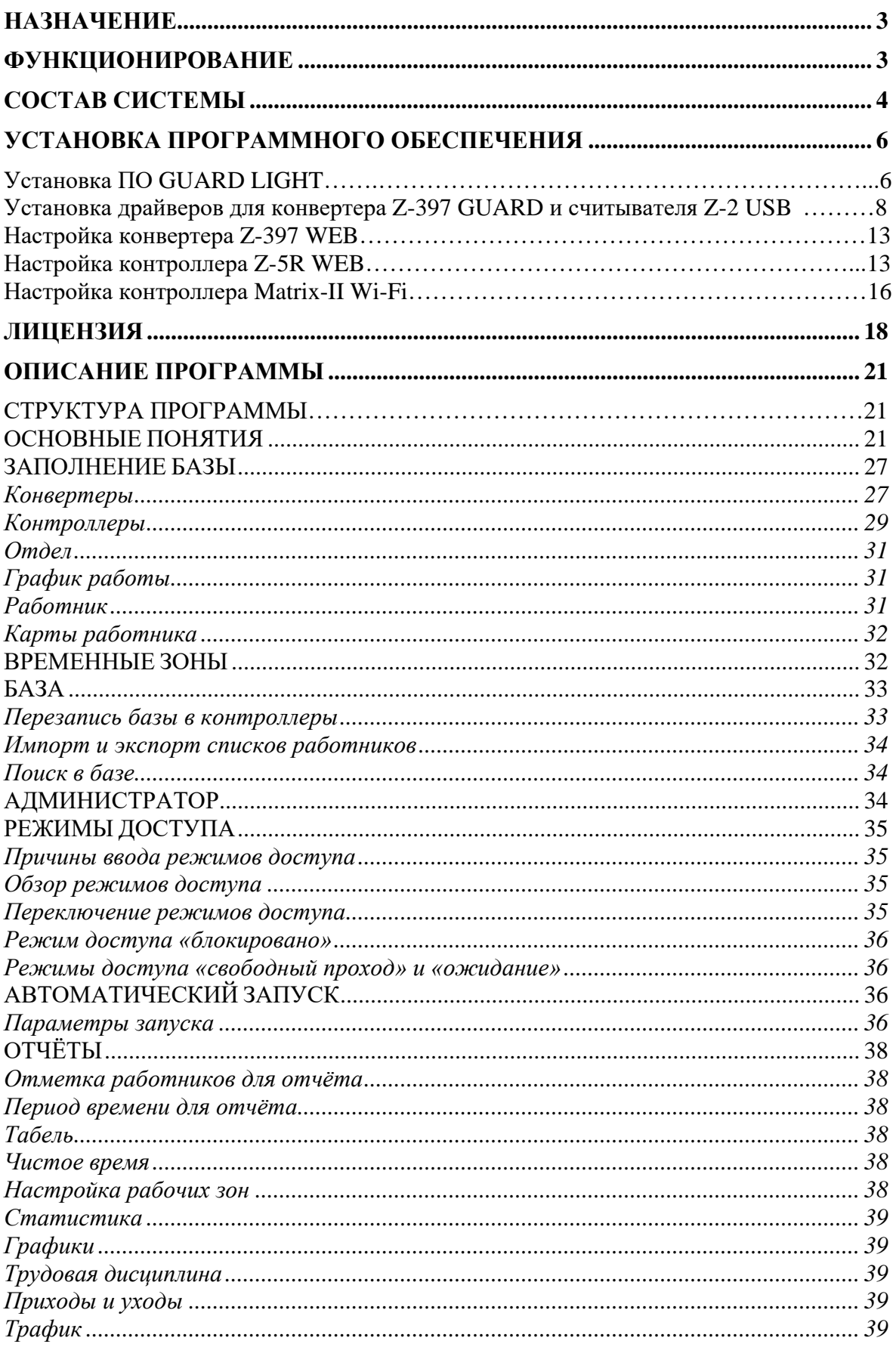

### **НАЗНАЧЕНИЕ**

<span id="page-2-0"></span>Система учёта рабочего времени предназначена для учёта времени прихода, ухода и перемещений сотрудников в течение рабочего дня. Кроме того, система обеспечивает контроль прохода через двери, на которых установлены контроллеры с замками.

Обеспечивается это следующим образом, каждому работнику раздаются идентификационные карты или брелоки (идентификаторы). Входя вовнутрь или выходя из помещения, каждый работник должен поднести идентификатор к считывателю, контроллер, получив код карты от считывателя, даёт команду на разблокирование замка двери, если замок установлен. Таким образом, регистрируется время и направление прохода работника.

Система Guard Light позволяет:

 составлять месячные, недельные и суточные отчёты о продолжительности фактического нахождения на работе сотрудников;

позволяет выявлять нарушения трудовой дисциплины;

определять текущее положение сотрудника;

графически отображать перемещение сотрудника в течение дня;

оперативно отображать изменение местоположения сотрудника;

блокировать карты сотрудника на заданный период, например, при уходе его в отпуск;

<span id="page-2-1"></span>с помощью системы всплывающих окон информировать о перемещении сотрудников.

### **ФУНКЦИОНИРОВАНИЕ**

Система работает следующим образом:

**Вход/выход по карточке (или клавиатурному коду)** – к считывателю на входе или выходе подносится идентификационная карта (набирается клавиатурный код), код которой считыватель (клавиатурная панель) передаёт в контроллер. Контроллер проверяет наличие номера карты (кода) в своей базе, а также допустимость прохода по временным зонам, назначенным карте, и в случае принятия решения о допуске в помещение разблокирует замок, при этом считыватели индицируют состояние «проход возможен» мигающим зелёным индикатором и прерывистым звуковым сигналом.

**Выход по кнопке** – при нажатии кнопки для выхода контроллер разблокирует замок.

3

### **СОСТАВ СИСТЕМЫ**

<span id="page-3-0"></span>Система выполнена на базе сетевых контроллеров **[Matrix-II](http://www.ironlogic.ru/il.nsf/htm/ru_MatrixIINet) (мод. E K Net), [Matrix-II](https://ironlogic.ru/il.nsf/htm/ru_matrixii_wifi)  [\(мод. E K Wi](https://ironlogic.ru/il.nsf/htm/ru_matrixii_wifi)-Fi), Matrix-[III \(мод. MF K Net\)](https://ironlogic.ru/il.nsf/htm/ru_SysTickets), Z-[5R \(мод. Net](http://www.ironlogic.ru/il.nsf/htm/ru_Z5RNet)), Z-5R (мод[. Net 8000\),](http://www.ironlogic.ru/il.nsf/htm/ru_Z5R8000) [Z-5R](http://www.ironlogic.ru/il.nsf/htm/ru_Z5Rweb)  [\(мод. Web](http://www.ironlogic.ru/il.nsf/htm/ru_Z5Rweb)), [Guard](http://www.ironlogic.ru/il.nsf/htm/ru_GuardNet) (мод. Net), [Eurolock EHT net](https://ironlogic.ru/il.nsf/htm/ru_EuroLockEHT)**.

Кроме контроллеров в состав системы могут входить:

**Считыватели RFID [идентификаторов](http://www.ironlogic.ru/il.nsf/htm/ru_readers)** – один или два на каждый контроллер. Один считыватель устанавливается на входе в помещение, другой – на выходе. Они считывают идентификационный код с поднесённой карты и передают его контроллеру, управляющему замком данной двери. Вместо второго считывателя, для выхода без контроля, можно подключить кнопку, но в этом случае функция оперативного контроля перемещения будет работать некорректно.

**[Идентификационные карты](http://www.ironlogic.ru/il.nsf/htm/ru_cards)** – каждому работнику можно назначить несколько карт, по номерам которых будет определять время его перемещения.

**Замок —** устанавливается на двери и управляется контроллером. Система позволяет подключать электромагнитные, электромеханические замки и электрозащёлки.

**Датчик положения двери —** устанавливается на двери и позволяет контроллеру фиксировать факт открывания двери. Датчик должен быть замкнут при закрытой двери, и размыкаться при её открывании. Рекомендуется использовать герконовые датчики.

**Кнопка выхода —** используется для открывания двери без карты. Устанавливается внутри помещения, так же она может быть установлена на посту охраны.

**Блок питания —** обеспечивает функционирование контроллера, замка и считывателей. При применении бесперебойного блока питания система сможет выполнять свои функции и при обесточивании помещения. Время автономной работы можно определить из расчёта, что потребление всей системы **в режиме ожидания** не превышает одного ампера, при использовании электромагнитного замка, и менее 200 миллиампер при использовании электромеханического. *Важно! Электромеханические замки в момент активации потребляют ток, который может превышать 3 ампера, учитывайте это при выборе блока питания.*

**Конвертер Z-[397 \(мод.](http://www.ironlogic.ru/il.nsf/htm/ru_z397guard) USB Guard)** – обеспечивает преобразование коммуникационного интерфейса контроллеров (RS-485) в интерфейс компьютера (USB) и далее (с помощью драйвера) в виртуальный COM-порт. Интерфейс RS-485 – позволяет подключать устройства на расстояниях до одного километра. Питание конвертера осуществляется по кабелю USB от компьютера. Для работы с данным ПО, конвертер должен быть переведён в режим **«Advanced»**.

**[Конвертер](http://www.ironlogic.ru/il.nsf/htm/ru_z397web) Z-397 (мод. Web)** – обеспечивает подключение коммуникационного интерфейса контроллеров (RS-485) к компьютеру по TCP/IP (Ethernet) без создания виртуального COM-порта. Программа автоматически обнаруживает доступные конвертеры и отображает их на закладке «**Конвертеры**».

**[Контроллер](http://www.ironlogic.ru/il.nsf/htm/ru_Z5Rweb) Z-5R (мод. Web)** – так же подключается к компьютеру по TCP/IP (Ethernet или Wi-Fi ) без создания виртуального COM-порта. Логически контроллер представляется двумя устройствами конвертером (модулем связи) и контроллером. Программа автоматически обнаруживает доступные конвертеры (модули связи) и отображает их на закладке «**Конвертеры**».

**[Контроллер](https://ironlogic.ru/il.nsf/htm/ru_matrixii_wifi) Matrix-II** (мод. **E K** Wi-Fi) – так же подключается к компьютеру по TCP/IP (Wi-Fi) без создания виртуального COM-порта. Логически контроллер представляется двумя устройствами конвертером (модулем связи) и контроллером. Программа автоматически обнаруживает доступные конвертеры (модули связи) и отображает их на закладке «**Конвертеры**».

**Считыватель Z-2 (мод. [RD\\_ALL\)/Z-2 USB](http://www.ironlogic.ru/il.nsf/htm/ru_z2usb)** – настольный считыватель карт, позволяет вводить новые карты в систему без предъявления их считывателю RFID, подключённому к контроллеру.

**Guard Light www.ironlogic.ru Cuard Light www.ironlogic.ru** 

**Компьютер с операционной системой Windows (XP - 10, Server 2003-2012) и с установленным программным обеспечением** позволяет загружать в контроллер коды идентификаторов, а так же получать с него и обрабатывать информацию о проходах сотрудников. На компьютере должен быть один свободный разъем USB для подключения конвертера **Z-397 (мод. USB Guard),** либо через протокол TCP/IP должен быть доступен конвертер **Z-397 (мод. Web)** или контроллеры **Z-5R (мод. Web)** и **Matrix-II (мод. E K Wi-Fi)**.

### <span id="page-5-0"></span>**УСТАНОВКА ПРОГРАММНОГО ОБЕСПЕЧЕНИЯ**

### **Установка ПО Guard Light**

Скачать архив программы с сайта www.ironlogic.ru по ссылке: [ПО Guard Light](https://ironlogic.ru/il_new.nsf/file/ru_guardlight_108_171.zip/$FILE/guardlight_108_171.zip). Распаковать архив в отдельную папку и запустить установочный файл GuardLight\_XXX\_XXX\_setup.exe.

В появившемся окне установщика программы кликнуть по кнопке «Далее>».

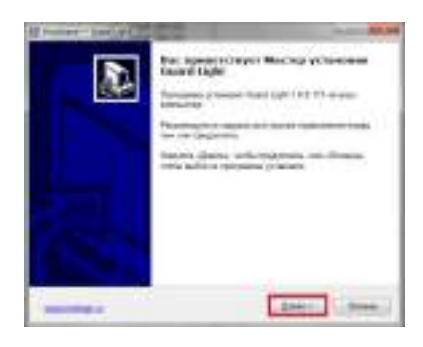

Поставить галку напротив «Я принимаю условия соглашения» и кликнуть по кнопке «Далее>».

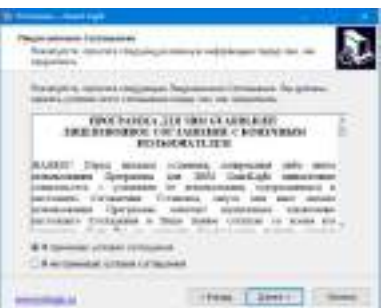

Выбрать папку для установки программы, кликнув по кнопке «Обзор». По умолчанию программа устанавливается в папку C:\Program Files(x86)\IronLogic\Guard Light\. Рекомендуется устанавливать программу в не системную папку Windows, а в корень диска С или D (Например: C:\IronLogic\ или D:\IronLogic\). При повторной установке свежей версии программы будет предложена папка с ранее установленной программой. Завершить выбор папки установки, кликнув по кнопке «Далее>».

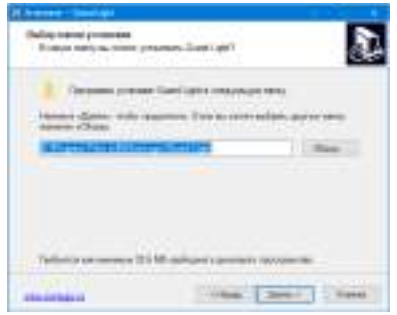

Выбрать папку для установки рабочего каталога программы, кликнув по кнопке «Обзор». По умолчанию программа устанавливается в папку C:\ProgramData\IronLogic\Guard Light\. Рекомендуется устанавливать рабочий каталог в не системную папку Windows, а в корень диска С или D (Например: C:\IronLogic\ или D:\IronLogic\). При повторной установке свежей версии программы будет предложен рабочий каталог с ранее установленной программой. Завершить выбор папки установки, кликнув по кнопке «Далее>».

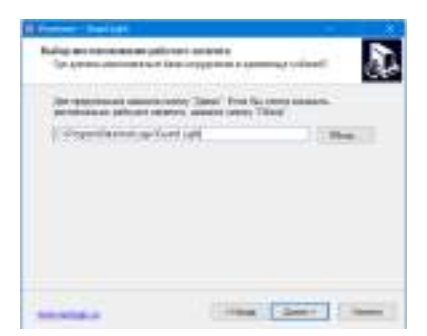

При необходимости поставить галки на «Дополнительные значки» и кликнуть по кнопке «Далее>».

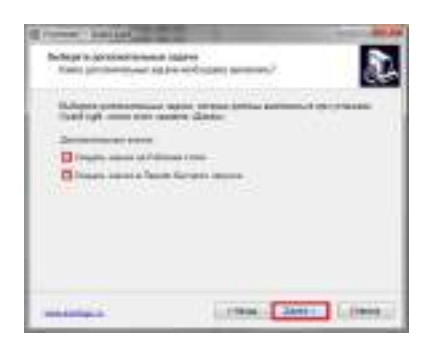

Появится шкала установки программы. Дождитесь окончания установки.

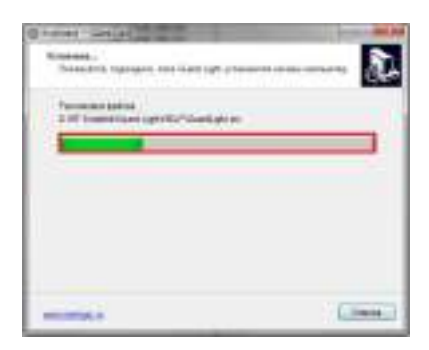

После завершения установки при необходимости можно поставить галки на «Запустить Guard Light» или «Просмотреть видео урок "Быстрый старт"» и закрыть программу установки кликнув по кнопке «Завершить».

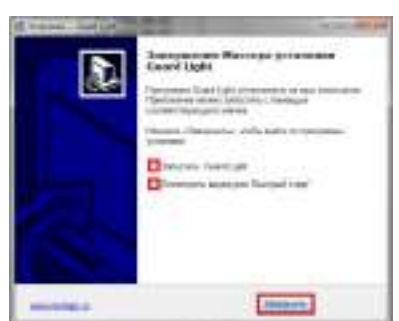

Если впоследствии понадобится обновить версию программы, нужно закрыть запущенную программу и установить в те же папки свежую версию ПО.

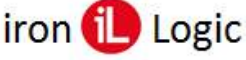

### **Установка драйверов для конвертера Z-397 (мод. USB Guard) и считывателя Z-2 (мод. USB)**

Для **Windows 8(10)** нужно отключить (можно временно) блокировку неподписанных драйверов. Как это сделать - описание внутри архива с драйверами. (Файлы: «Установка неподписанных драйверов в Windows 8.pdf», «Установка неподписанных драйверов в Windows 10 в.1.pdf», «Установка неподписанных драйверов в Windows 10 в.2.pdf»).

При подключении считывателя (конвертера) к компьютеру операционная система Windows обнаружит новое устройство, но не сможет установить драйверы.

Откройте мастер установки оборудования, кликнув по сообщению над значком мастера установки на панели задач или по самому значку.

**WEDDENTSTED TO THE STATE** 

Запретите ему искать драйвер в центре обновления Windows, кликнув по «Пропустить загрузку драйвера из центра обновления Windows.

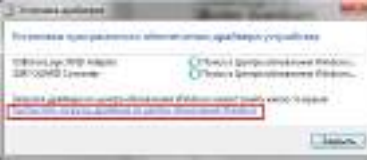

В появившемся окне кликнуть по кнопке «Да».

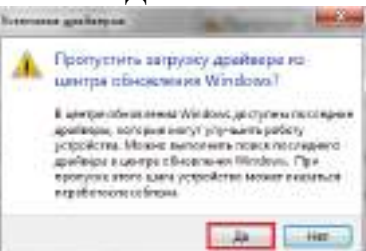

Появится сообщение, что не удалось установить драйвер.

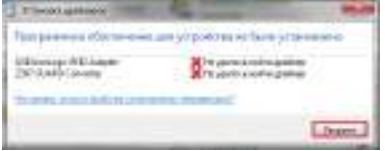

В трее значок мастера установки будет отображаться красным кружком с крестиком.

**NEW YORK WEIGHT** 

Далее нужно войти в диспетчер устройств.

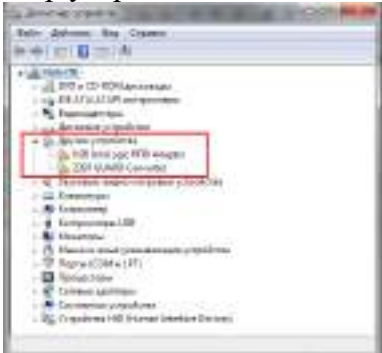

Выбрать неустановившиеся драйверы из раздела «*Другие устройства*» (USB IronLogic RFID Reader, Z397 GUARD Converter), дважды кликнув по нужному устройству. Откроется окно «Свойства: USB IronLogic RFID Adapter».

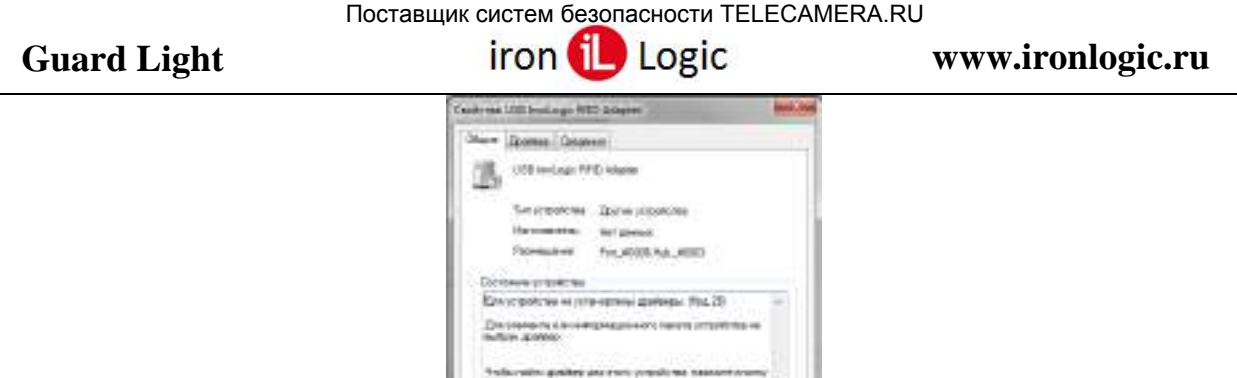

В этом окне кликнуть по кнопке «*Обновить драйвер*…». В появившемся окне выбрать пункт «*Выполнить поиск драйверов на этом компьютере*» для поиска и установки драйвера вручную.

 $-8.11$ 

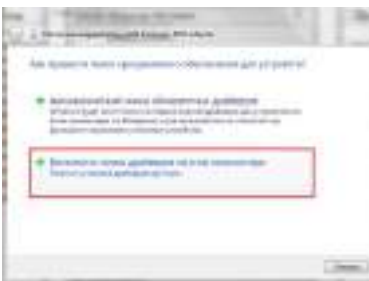

В окне «*Искать драйверы в следующем месте:*» кликнуть по кнопке «*Обзор*…» и указать папку со скачанными драйверами (DRV\_Win\_All).

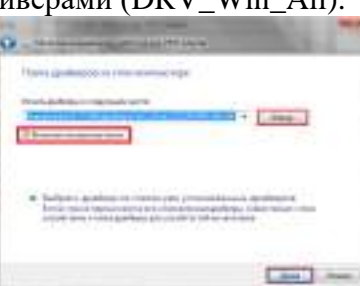

Обязательно поставить галку «*Включая вложенные папки*». Кликнуть по кнопке «*Далее*».

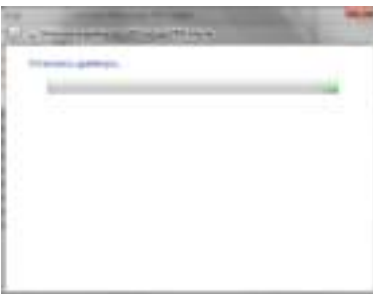

При установке драйверов в **Windows 7(8, 10)** будет выдано сообщение: "*Не удалось проверить издателя этих драйверов*". В этом случае необходимо выбрать «*Всё равно установить этот драйвер*» и продолжить установку.

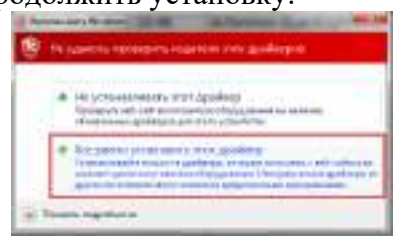

По завершении установки появится сообщение «*Обновление программного обеспечения для данного устройства завершено успешно*» и «*Закончена установка драйверов для этого устройства: USB IronLogic RFID Reader (Z397-Guard USB<->485)*», кликнуть по кнопке «*Закрыть*».

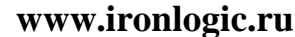

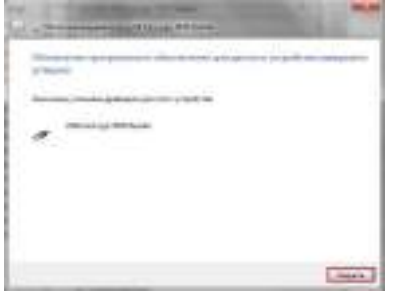

Далее закрыть окно «Свойства: USB IronLogic RFID Adapter», кликнув по кнопке «*Закрыть*».

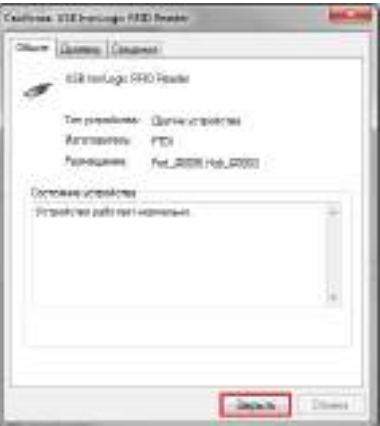

В диспетчере устройств в разделе «Контроллеры USB» появятся установленные драйверы.

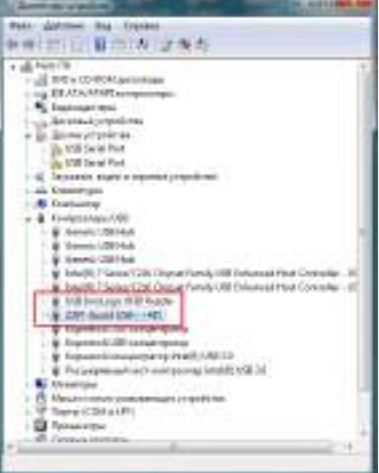

После установки USB устройства в разделе «*Другие устройства*» появится «*USB Serial Port*».

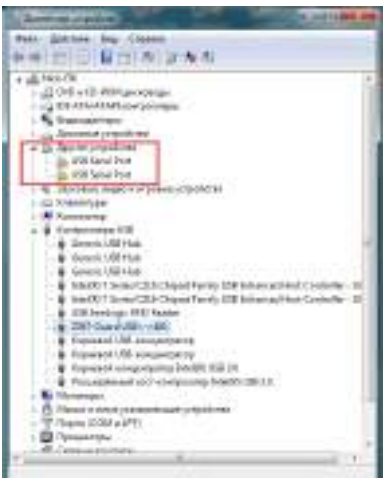

Нужно его выбрать, дважды кликнув по нужному устройству. Откроется окно «Свойства: USB Serial Port».

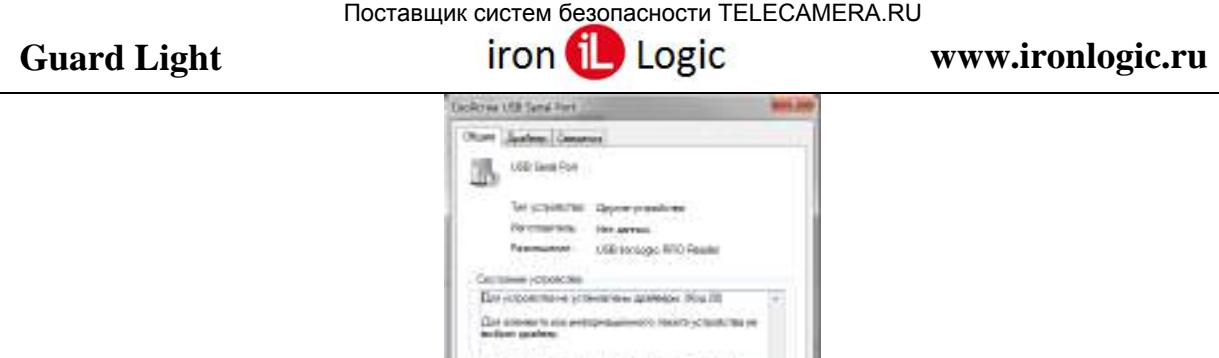

В этом окне кликнуть по кнопке «*Обновить драйвер*…». В появившемся окне выбрать пункт «*Выполнить поиск драйверов на этом компьютере*» для поиска и установки драйвера вручную.

 $L = 18 - 100$ 

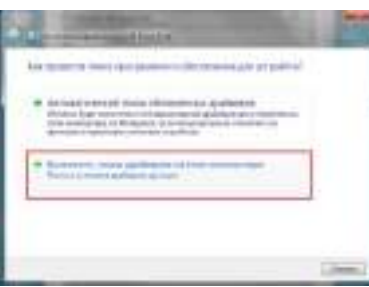

В окне «*Искать драйверы в следующем месте:*» кликнуть по кнопке «*Обзор*…» и указать папку со скачанными драйверами (DRV\_Win\_All).

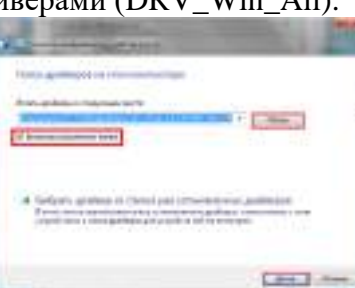

Обязательно поставить галку «*Включая вложенные папки*». Кликнуть по кнопке «*Далее*».

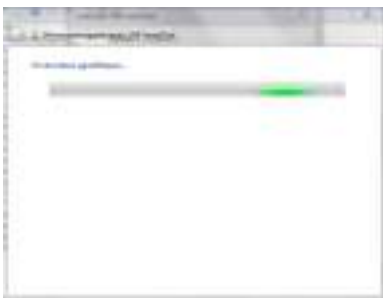

При установке драйверов в Windows 7(8, 10) будет выдано сообщение: "*Не удалось проверить издателя этих драйверов*". В этом случае необходимо выбрать «*Всё равно установить этот драйвер*» и продолжить установку.

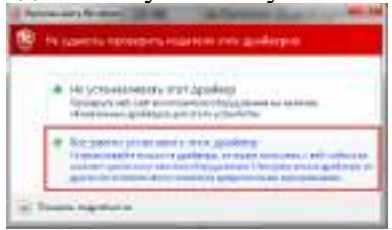

По завершении установки появится сообщение «*Обновление программного обеспечения для данного устройства завершено успешно*» и «*Закончена установка драйверов для этого устройства: USB IronLogic RFID Reader (Z397-Guard USB<->485)*», кликнуть по кнопке «*Закрыть*».

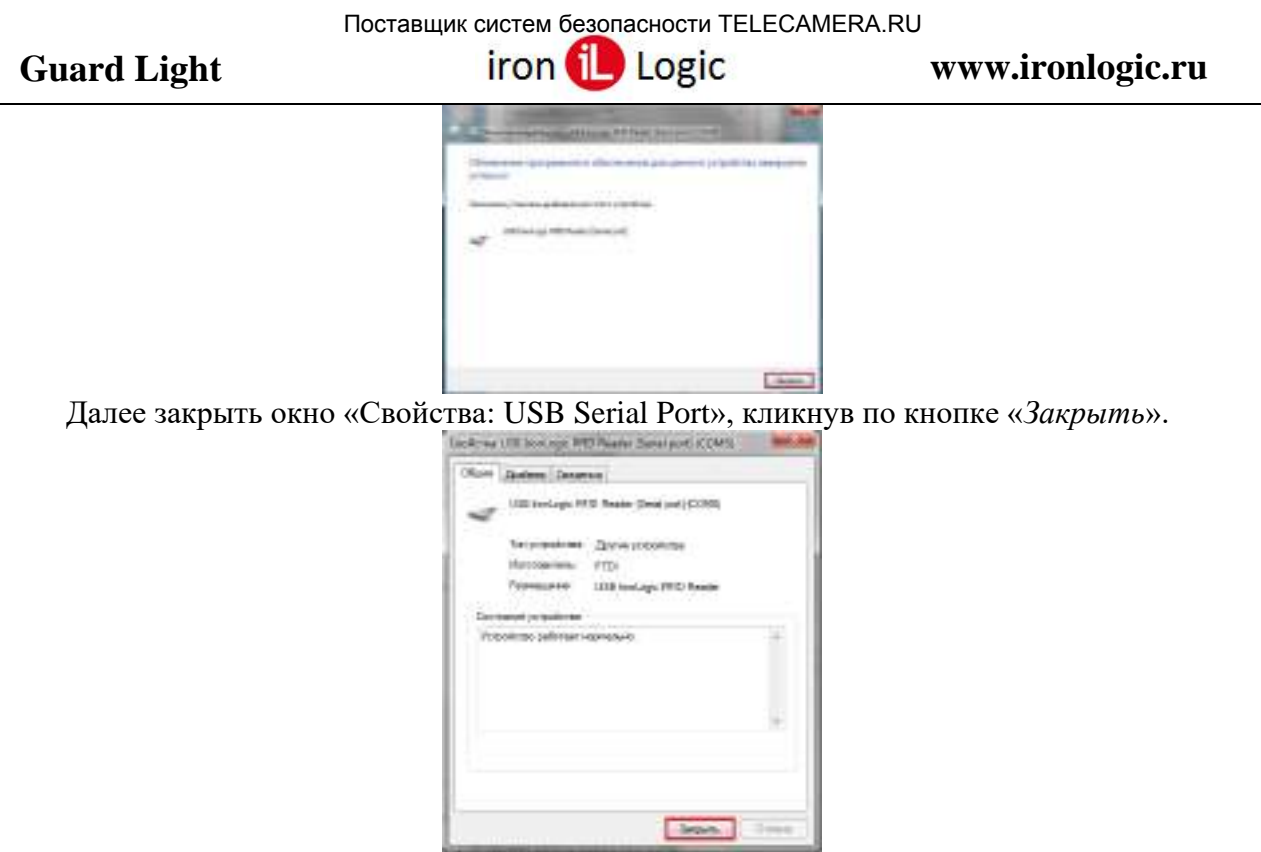

После проделанных операций считыватель (конвертер) установится в системе. В разделе «*Контроллеры USB*» должна появится запись «*USB IronLogic RFID Reader (Z397- Guard USB<->485)*». В разделе «Порты COM и LPT» должна появится запись «*USB IronLogic RFID Reader [Serial port](COM…) (Z397-Guard USB<->485 [Serial port] ](COM…))».*

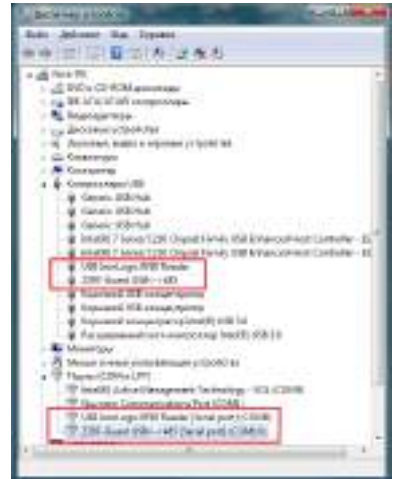

Если драйверы установились не правильно (как FTDI, или не установился COM-порт), то их нужно удалить программой удаления неправильно установившихся драйверов (папка «remove» в архиве программы). Перед запуском файла remove.bat (из папок «var1» и «var2» по очереди) с правами администратора желательно отключить все USB устройства (кроме мыши и клавиатуры). После удаления драйверов FTDI установить их заново.

### **Настройка конвертера Z-397 (мод. Web)**

Для конвертера **Z-397 (мод. Web)** установка драйверов не требуется, но может потребоваться настройка самого конвертера. Это можно сделать в файле конфигурации конвертера. Зайти в конфигурацию конвертера можно двумя способами.

- Подключить конвертер через USB шнур к компьютеру и в появившемся USB-диске отредактировать в «Блокноте» файл конфигурации.

- Скачать и установить утилиту FindWeb. Войти в мастер настроек и выбрать нужные режимы и установки.

Примеры файлов конфигурации конвертора **Z-397 (мод. Web)**.

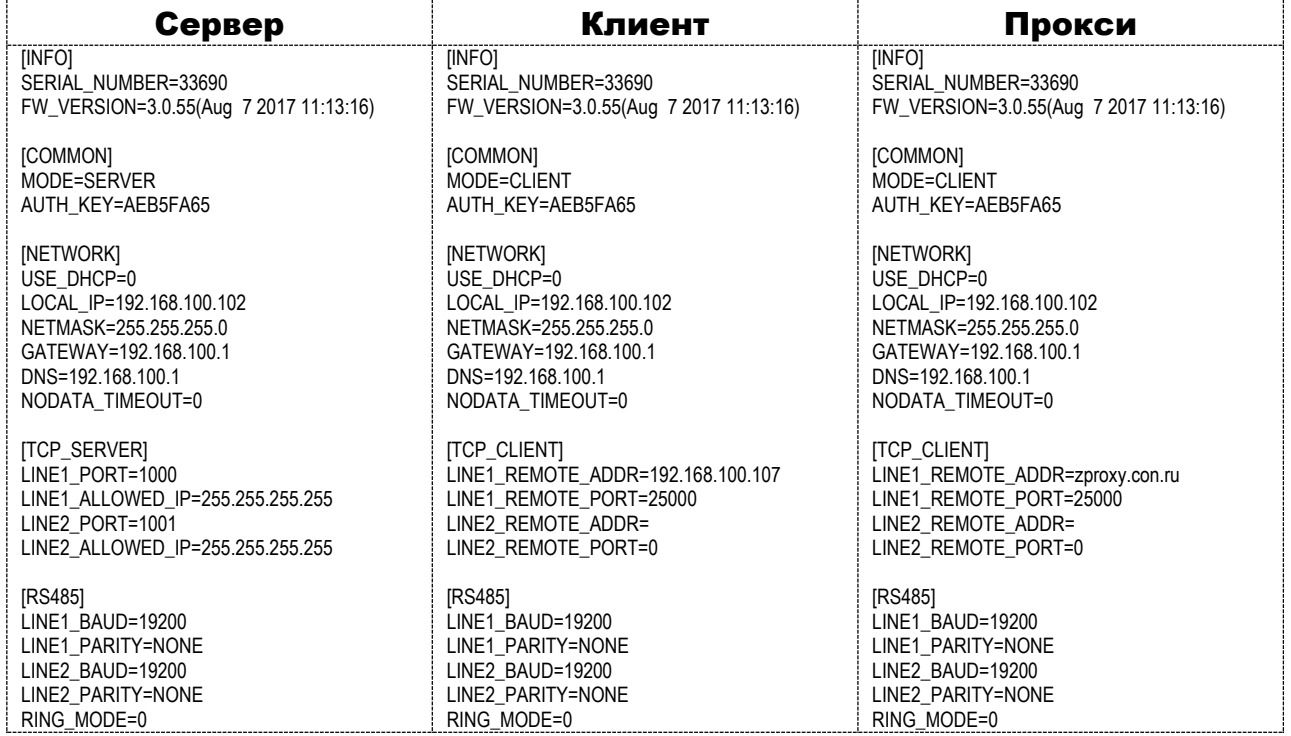

### **Настройка контроллера Z-5R (мод. Web)**

Для контроллера **Z-5R (мод. Web)** установка драйверов не требуется, но может потребоваться настройка самого контроллера. Это можно сделать в **WEB-интерфейсе** контроллера.

На вкладке «**Настройки подключения»** устанавливаются способ и параметры подключения модуля связи к локальной сети.

В случае выбора способа подключения «**Ethernet»** интерфейс принимает следующий вид:

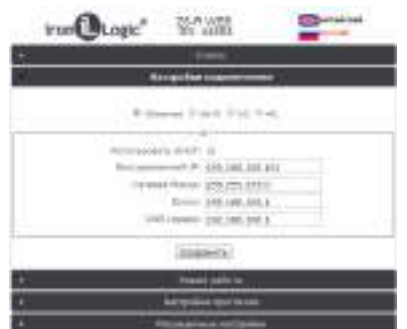

В случае использования в локальной сети DHCP-сервера сетевые настройки получаются контроллером автоматически.

**Использовать DHCP**: разрешает использовать обращение к DHCP-серверу для автоматического получения IP-адреса и остальных сетевых параметров, необходимых для работы в данной локальной сети.

**Без DHCP**: необходимо самостоятельно записать все параметры, соответствующие конфигурации локальной сети, к которой будет подключено устройство:

**Фиксированный IP:** уникальный IP-адрес, обеспечивающий адресацию устройства в локальной сети.

**Сетевая Маска:** Маска подсети, используемая в данной локальной сети.

**Шлюз:** IP-адрес шлюза для связи с другими сетями (в том числе и с интернетом).

**DNS сервер:** IP-адрес сервера DNS.

Для корректной работы должны быть заданы все параметры. Если некоторые Вам не известны, обратитесь к системному администратору.

После настроек всех параметров необходимо нажать кнопку «**Сохранить»**.

В случае выбора способа подключения «**Wi-Fi**» интерфейс выглядит следующим образом:

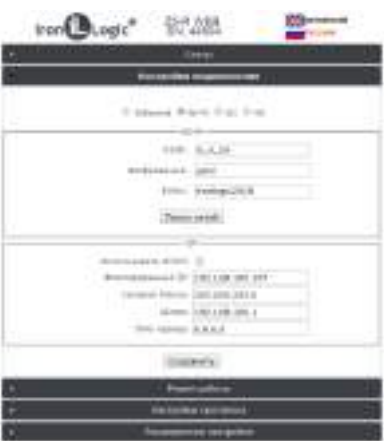

**SSID:** Название Wi-Fi-сети, к которой необходимо подключить устройство.

**Шифрование:** Тип шифрования в Wi-Fi-сети, к которой подключается контроллер (возможные значения WPA, WPA2, none и т.п.).

**Ключ:** Ключ шифрования (пароль), используемый в данной Wi-Fi-сети.

**Поиск сетей:** Активизация поиска доступных в данный момент Wi-Fi-сетей.

**IP:** Настройки сетевых параметров (аналогично настройке подключения по Ethernet).

После завершения поиска доступных Wi-Fi-сетей появится диалог со списком найденных сетей для выбора необходимой сети. Рядом с названием сети отображается уровень

Для выбора сети необходимо выделить нужную сеть и нажать кнопку «**Выбрать»**. При этом название Wi-Fi-сети и тип шифрования автоматически отобразятся в настройках. При использовании шифрования необходимо вручную ввести ключ шифрования:

Далее в случае отсутствия DHCP-сервера необходимо корректно настроить сетевые параметры.

После настроек всех параметров необходимо нажать кнопку «**Сохранить»**.

Если предполагается работа Z-5R Web в сетевом режиме, т.е. под управлением внешней программы, то после настройки подключения к локальной сети необходимо настроить режим установления связи между управляющей программой и модулем связи.

На вкладке «**Режим работы»** выбирается способ подключения модуля связи к программному обеспечению при работе в сетевом режиме.

**Ключ аутентификации:** Ключ аутентификации необходим при работе через сервер ZProxy, а также для доступа к Web-интерфейсу контроллера Z-5R Web. Первоначально здесь отображается заводское значение, указанное на наклейке на корпусе устройства (см. AUTH\_KEY). При необходимости на данном шаге настройки его можно изменить (допускаются цифры и латинские буквы).

**Режим работы**: Выбор сетевого режима работы - **Сервер**, **Клиент**.

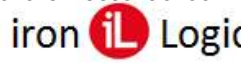

В режиме «**Сервер**» модуль связи ожидает подключения к его открытому локальному порту управляющей программы.

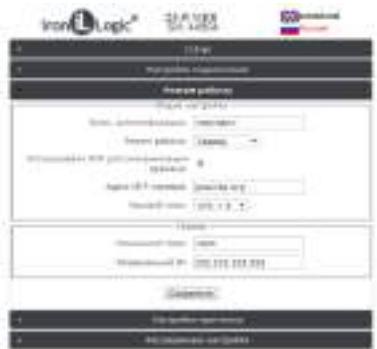

В случае выбора режима работы «**Сервер»** следует задать:

**Локальный порт:** TCP-порт, к которому должна будет осуществлять подключение управляющая программа.

**Разрешённый IP:** IP-адрес компьютера, с которого управляющей программе разрешено устанавливать соединение с контроллером (255.255.255.255 для допуска всех IP-адресов). После настройки всех параметров необходимо нажать кнопку «**Сохранить»**.

В случае выбора режима работы «**Клиент»** модуль связи сам будет регулярно пытаться установить соединение с управляющей программой.

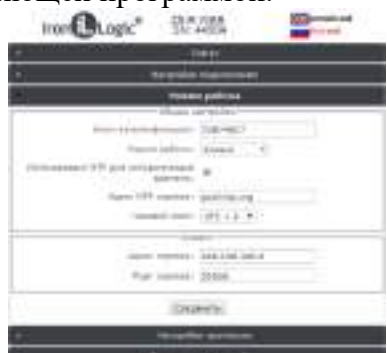

Этот же режим настраивается в случае подключения к серверу **ZProxy**.

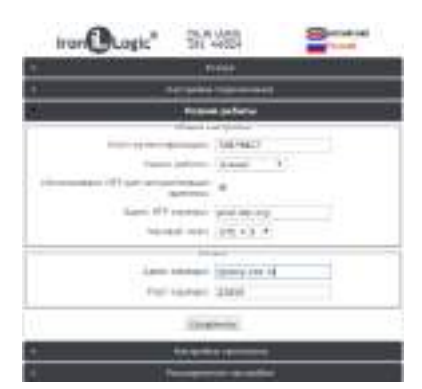

Заданию подлежат следующие параметры:

**Адрес сервера:** IP-адрес компьютера, с которым контроллер должен установить подключение для связи с управляющей программой, или IP-адрес или имя сервера ZProxy.

**Порт сервера:** IP-порт, к которому должно осуществляться подключение.

**Ключ аутентификации:** Ключ аутентификации необходим для режима ZProxy: программное обеспечение должно передать его серверу ZProxy, чтобы установить через него связь с контроллером. Первоначально здесь отображается заводское значение, указанное на наклейке на корпусе устройства (см. AUTH\_KEY). При необходимости на данном шаге настройки его можно изменить (допускаются цифры и латинские буквы).

После настройки всех параметров необходимо нажать кнопку «**Сохранить»**.

Для завершения работы с Web-интерфейсом необходимо установить перемычку из положения CONFIG в NORMAL и перезагрузить контроллер.

### **Настройка контроллера Matrix-II (мод.E K Wi-Fi)**

Для контроллера **Matrix-II (мод.E K Wi-Fi)** установка драйверов не требуется, но может потребоваться настройка самого контроллера. Это можно сделать в **WEB-интерфейсе** контроллера.

На вкладке «**Настройки соединения»** устанавливаются способ и параметры подключения модуля связи к локальной сети.

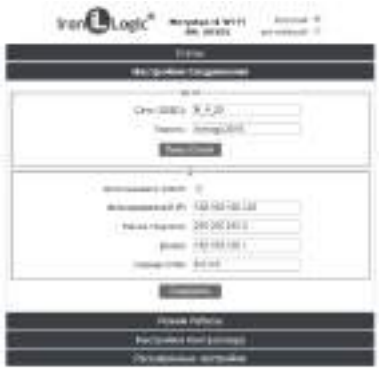

**Сеть(SSID):** Название Wi-Fi-сети, к которой необходимо подключить устройство.

**Пароль:** Ключ шифрования (пароль), используемый в данной Wi-Fi-сети.

**Поиск сетей:** Активизация поиска доступных в данный момент Wi-Fi-сетей.

После завершения поиска доступных Wi-Fi-сетей появится диалог со списком найденных сетей для выбора необходимой сети. Рядом с названием сети отображается уровень.

Для выбора сети необходимо выделить нужную сеть и нажать кнопку «**Выбрать»**. При этом название Wi-Fi-сети автоматически отобразится в настройках.

Далее в случае отсутствия DHCP-сервера необходимо корректно настроить сетевые параметры.

**Без DHCP**: необходимо самостоятельно записать все параметры, соответствующие конфигурации локальной сети, к которой будет подключено устройство:

**Фиксированный IP:** уникальный IP-адрес, обеспечивающий адресацию устройства в локальной сети.

**Маска подсети:** Маска подсети, используемая в данной локальной сети.

**Шлюз:** IP-адрес шлюза для связи с другими сетями (в том числе и с интернетом).

**Сервер DNS:** IP-адрес сервера DNS.

После настроек всех параметров необходимо нажать кнопку «**Сохранить»**.

Если предполагается работа **Matrix-II (мод.E K Wi-Fi)** в сетевом режиме, т.е. под управлением внешней программы, то после настройки подключения к локальной сети необходимо настроить режим установления связи между управляющей программой и модулем связи.

На вкладке «**Режим работы»** выбирается способ подключения модуля связи к программному обеспечению при работе в сетевом режиме.

**Режим работы**: Выбор сетевого режима работы - **Сервер**, **Клиент**.

В режиме «**Сервер**» модуль связи ожидает подключения к его открытому локальному порту управляющей программы.

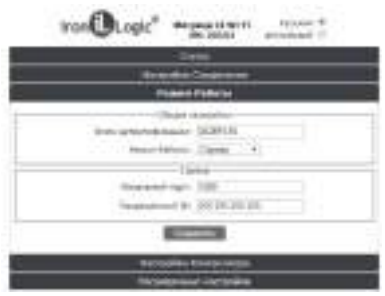

В случае выбора режима работы «**Сервер»** следует задать:

**Локальный порт:** TCP-порт, к которому должна будет осуществлять подключение управляющая программа.

**Разрешённый IP:** IP-адрес компьютера, с которого управляющей программе разрешено устанавливать соединение с контроллером (255.255.255.255 для допуска всех IP-адресов). После настройки всех параметров необходимо нажать кнопку «**Сохранить»**.

В случае выбора режима работы «**Клиент»** модуль связи сам будет регулярно пытаться установить соединение с управляющей программой.

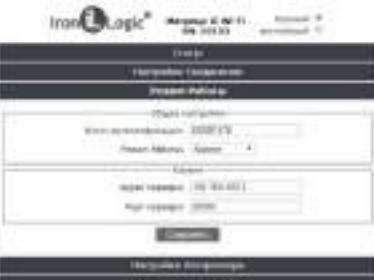

Этот же режим настраивается в случае подключения к серверу **ZProxy.**

<span id="page-16-0"></span>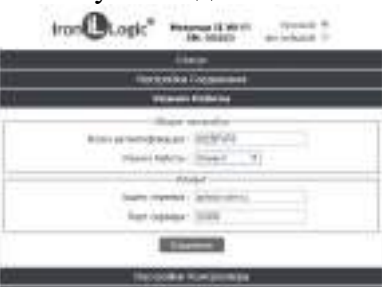

Заданию подлежат следующие параметры:

**Адрес сервера:** IP-адрес компьютера, с которым контроллер должен установить подключение для связи с управляющей программой, или IP-адрес или имя сервера ZProxy.

**Порт сервера:** IP-порт, к которому должно осуществляться подключение.

**Ключ аутентификации:** Ключ аутентификации необходим для режима ZProxy: программное обеспечение должно передать его серверу ZProxy, чтобы установить через него связь с контроллером. Первоначально здесь отображается заводское значение, указанное на наклейке на корпусе устройства (см. AUTH\_KEY). При необходимости на данном шаге настройки его можно изменить (допускаются цифры и латинские буквы).

После настройки всех параметров необходимо нажать кнопку «**Сохранить»**.

Для завершения работы с Web-интерфейсом необходимо установить перемычку из положения CONFIG в NORMAL и перезагрузить контроллер.

### **ЛИЦЕНЗИЯ**

**Лицензия** — это определённые ограничения на количество обслуживаемых контроллеров и количество карт в каждом из контроллеров. Устанавливается лицензия в конвертер (**Z-397 (мод. USB Guard), Z-397 (мод. Web))** или IP-контроллеры (**Z-5R (мод. Web), Matrix-II (мод.E K Wi-Fi)**). Первоначальная (бесплатная) лицензия обслуживает 2 контроллера и 10 карт. Для увеличения этого числа нужно обратиться за покупкой соответствующей лицензии. Лицензия приобретается для каждого конкретного конвертера (**Z-397 (мод. USB Guard), Z-397 (мод. Web))** или конкретного модуля связи IP-контроллера (**Z-5R (мод. Web), Matrix-II (мод.E K Wi-Fi)**).

Для заказа лицензии необходимо указать серийный номер конвертера (**Z-397 (мод. USB Guard), Z-397 (мод. Web))** или модуля связи IP-контроллера (**Z-5R (мод. Web), Matrix-II (мод.E K Wi-Fi)**). Его значение указано в ПО GuardLight на закладке "Конвертеры" в столбце "S/N". Там же, указаны активные на текущий момент значения параметров лицензии в столбце "Лицензия".

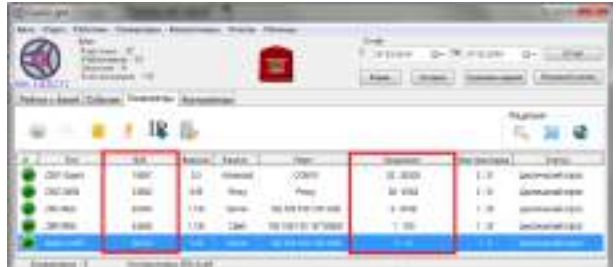

### **Варианты лицензий:**

1. Для контроллера **Z-5R (мод. Web)** или **Matrix-II (мод.E K Wi-Fi)**:

- Guard Light-1/50L -- на одновременную работу до 1 контроллера и 50 карт
- Guard Light-1/100L -- на одновременную работу до 1 контроллера и 100 карт
- Guard Light-1/250L -- на одновременную работу до 1 контроллера и 250 карт
- Guard Light-1/1000L -- на одновременную работу до 1 контроллера и 1000 карт
- Guard Light-1/2000L -- на одновременную работу до 1 контроллера и 2000 карт

### 2. Для конвертера **Z-397 (мод. USB Guard)** или **Z-397 (мод. Web)**:

- Guard Light-1/50L -- на одновременную работу до 1 контроллера и 50 карт
- Guard Light-1/100L -- на одновременную работу до 1 контроллера и 100 карт
- Guard Light- $1/250L$  -- на одновременную работу до 1 контроллера и 250 карт
- Guard Light-1/1000L -- на одновременную работу до 1 контроллера и 1000 карт
- Guard Light-1/2000L -- на одновременную работу до 1 контроллера и 2000 карт
- Guard Light-5/100L -- на одновременную работу до 5 контроллеров и 100 карт
- Guard Light-5/500L -- на одновременную работу до 5 контроллеров и 500 карт
- $-$  Guard Light-5/1000  $-$  на одновременную работу до 5 контроллеров и 1000 карт
- Guard Light-5/2000 -- на одновременную работу до 5 контроллеров и 2000 карт
- Guard Light-10/250L -- на одновременную работу до 10 контроллеров и 250 карт
- Guard Light-10/500L -- на одновременную работу до 10 контроллеров и 500 карт
- Guard Light-10/1000L -- на одновременную работу до 10 контроллеров и 1000 карт
- Guard Light-10/2000L -- на одновременную работу до 10 контроллеров и 2000 карт

### **Порядок приобретения и заказа.**

Приобретение Guard Light возможно в двух вариантах:

1) Приобретение одной из лицензий.

В этом случае подразумевается, что Вы сначала покупаете у нас или у кого-то из поставщиков нашей продукции конвертер (**Z-397 (мод. USB Guard), Z-397 (мод. Web))** или контроллер (**Z-5R (мод. Web), Matrix-II (мод.E K Wi-Fi)**). и необходимое к ним

**Guard** Light **and Light iron i** Logic **www.ironlogic.ru** 

оборудование (контроллеры, считыватели), устанавливаете программу Guard Light. Далее тестируете её в режиме бесплатной лицензии Guard Light-2L, определяетесь на какое количество точек прохода и количество человек на одну точку прохода необходима лицензия. Сообщаете нам серийный номер конвертера (**Z-397 (мод. USB Guard), Z-397 (мод. Web))** или контроллера (**Z-5R (мод. Web), Matrix-II (мод.E K Wi-Fi)**) и выбранную Вами лицензию. После оплаты счёта, лицензия активируется.

2) Приобретение комплекта.

Состав комплекта:

- конвертер **Z-397 (мод. USB Guard)** или **Z-397 (мод. Web)** с активированной в нём лицензией.

Для заказа лицензии необходимо выделить конвертер и перейти по ссылке, полученной с помощью **Конвертеры/Лицензия/Заказать лицензию через сайт**.

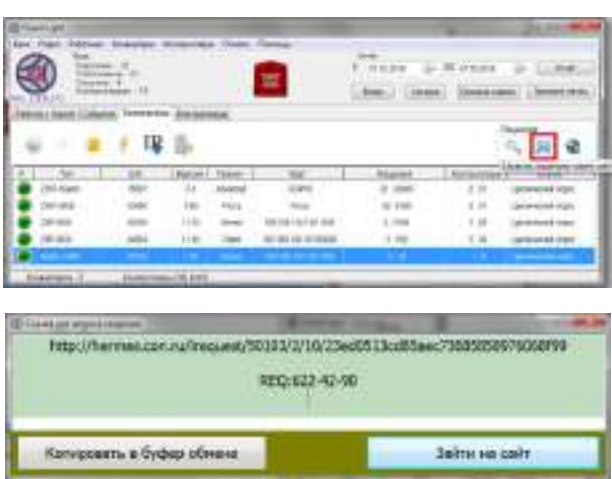

После покупки лицензии её можно применить двумя способами.

Первый – программа самостоятельно закачает и установит лицензию с сайта производителя, это можно сделать, выделив конвертер и выбрав соответствующий пункт меню **Конвертеры/Лицензия/Загрузить готовую лицензию с сайта**. Разумеется, компьютер должен иметь подключение к сети Интернет.

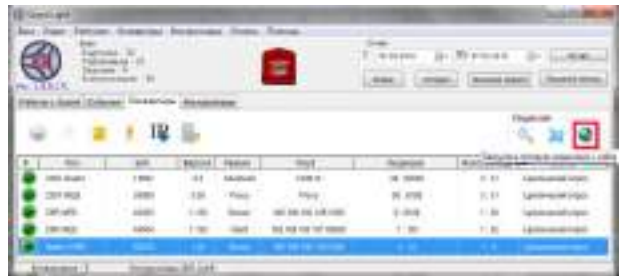

Второй способ необходимо использовать при получении лицензии в виде файла. Для этого нужно выделить конвертер и выбрать пункт меню **Конвертеры /Лицензия/Установить лицензию из файла**.

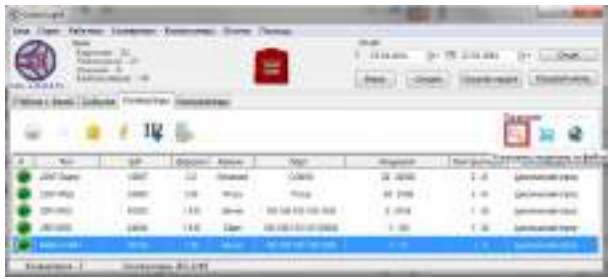

**Guard** Light **and Light iron i** Logic **www.ironlogic.ru** 

Указать в окне проводника местоположение файла с лицензией и кликнуть по кнопке «Открыть».

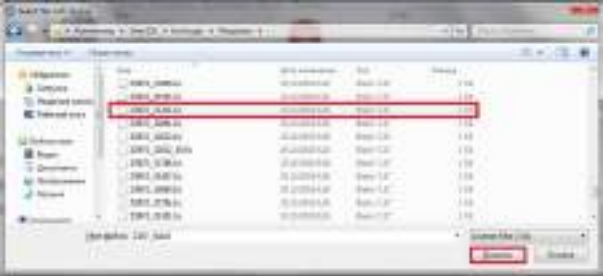

После выбора файла лицензии появится окно информации о лицензии.

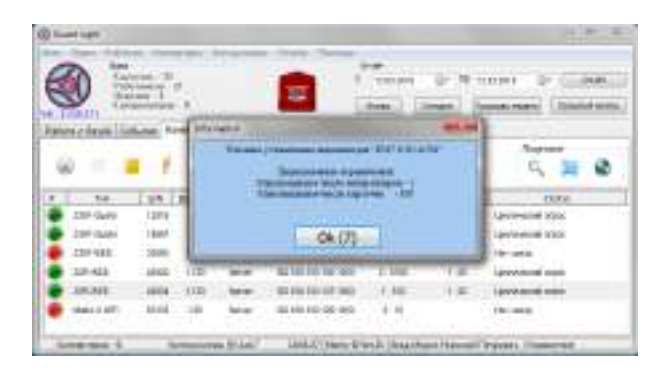

Кликнуть по кнопке «ОК». Лицензия запишется в конвертер (модуль связи).

**Важно!** Лицензия записывается в конвертер, поэтому все действия по запросу или установке лицензии возможны только при подключённом конвертере. Обновление версии программы не изменяет параметров лицензии.

### **ОПИСАНИЕ ПРОГРАММЫ**

Программное обеспечение «**Guard Light**» (в дальнейшем программа), позволяет управлять работой контроллеров и обрабатывать полученную с них информацию.

- Требования к компьютеру:
- операционная система Windows (x32/x64) XP/Vista/7/8/8.1/10/Server 2003-2012;
- память на диске 15 Мб;
- оперативная память не менее  $1 \Gamma 6$ ;
- процессор не менее 1 ГГц.

### *СТРУКТУРА ПРОГРАММЫ*

<span id="page-20-0"></span>Главное меню имеет следующие элементы: База, Отдел, Работник, Конвертеры, Контроллеры, Отчёты, Помощь.

Элемент «База» имеет пункты: Всё перезаписать в контроллеры, Резервная копия…, Удалить неизвестные карты, Поиск потерянных карт, Экспорт списка работников…, Импорт списка работников…, Администраторы, Language…, Объектный режим, Закрыть программу.

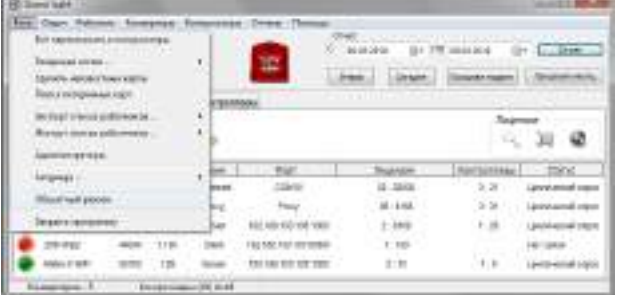

Элемент «Отдел» имеет пункты: Создать, Изменить, Отчёт, Удалить.

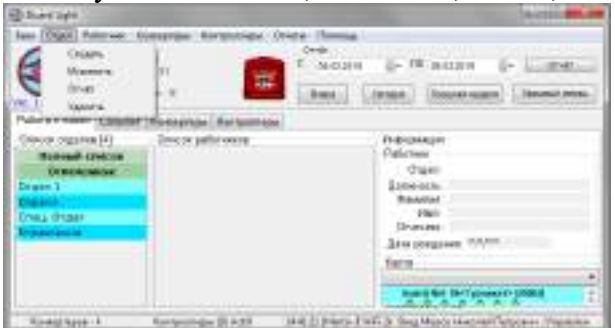

Элемент «Работник» имеет пункты: Создать, Найти, Отчёт, Редактировать, Удалить, Пометить всех, Снять все пометки.

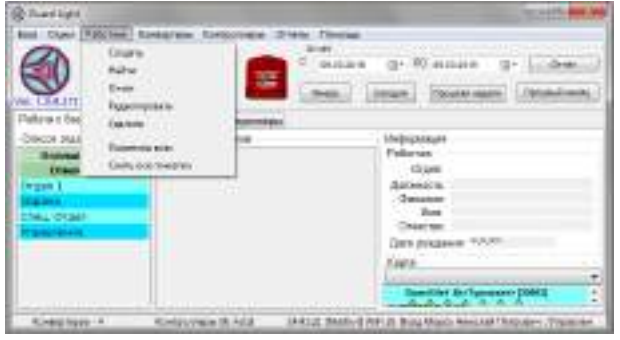

Элемент «Конвертеры» имеет пункты: Включить в систему, Блокировать подключение, Удалить из системы, Обновить прошивку, Лицензия, Ввести ключ доступа к proxy.

 $\omega$ τx × 1040

Элемент «Контроллеры» имеет пункты: Добавить, Изменить, Удалить, Обновить прошивку, Открыть дверь, Установить режим.

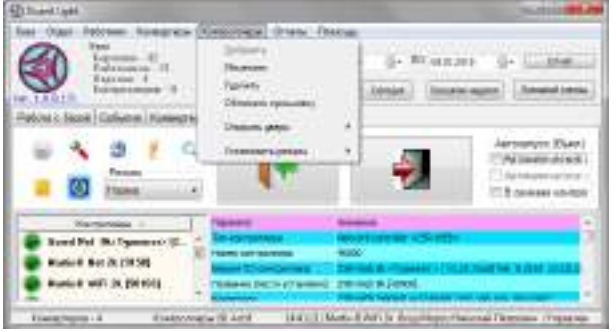

Элемент «Отчёты» имеет пункты: Сегодня, Вчера, Прошлая неделя, Прошлый месяц, Инф. колонки, Рабочие зоны, Параметры отчёта.

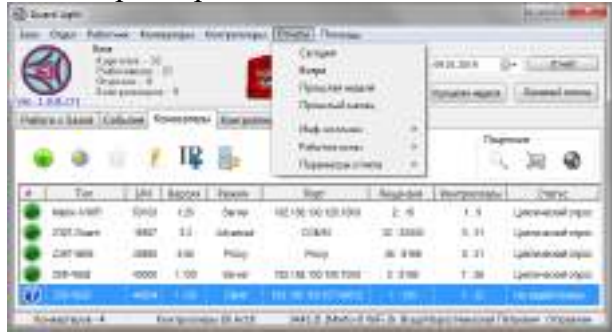

Элемент «Помощь» имеет пункты: Инструкция, Z-5R Extended, [www.ironlogic.ru,](http://www.ironlogic.ru/) Открыть рабочую папку.

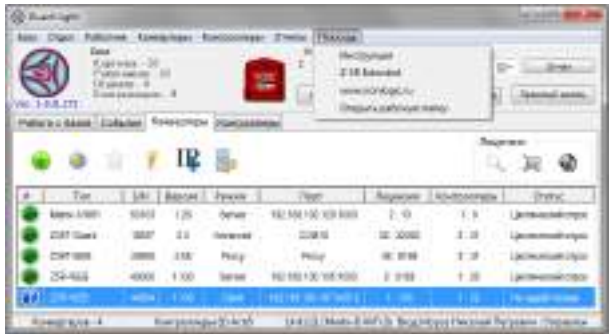

Левый верхний угол программы. Кликнуть правой кнопкой мыши на логотипе программы для вызова контекстного меню: Debug Log (для включения записи лога программы), Config Z5R (для ознакомления с конфигурацией контроллера Z-5R Net Extended), Config Z5RW (для ознакомления с конфигурацией контроллера Z-5R WEB), Config M2WiFi (для ознакомления с конфигурацией контроллера Matrix-II Wi-Fi).

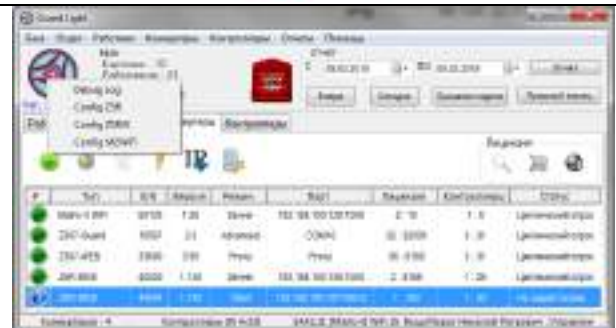

Панель информации «База». В панели информации о базе отображается количество карточек, работников, отделов и контроллеров в заполненной базе.

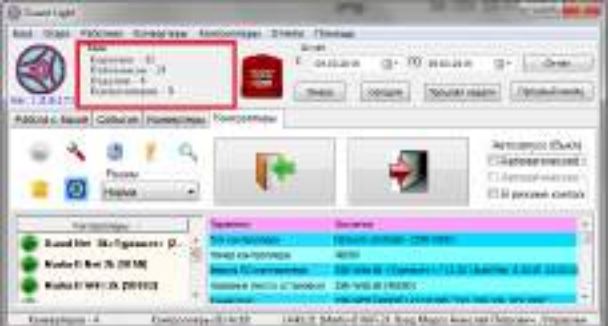

Кнопка активации противопожарного режима «Включение противопожарного режима» для включения режима эвакуации на всех подключённых контроллерах.

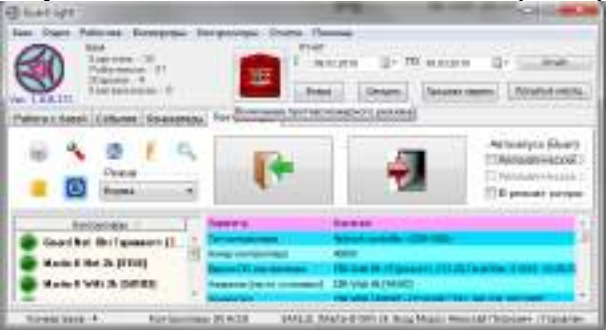

Панель «Отчёт». Выбирается период для формирования отчёта.

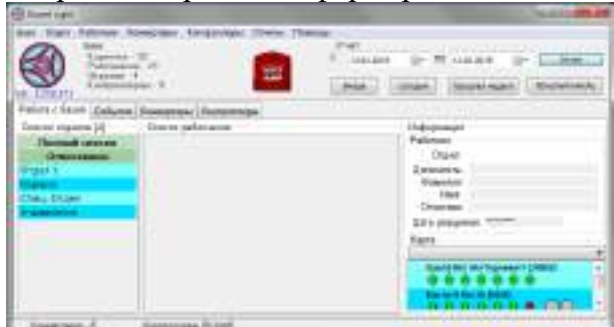

Панель закладок состоит из 4-х закладок: Работа с базой, События, Конвертеры, Контроллеры.

На закладке «Работа с базой» есть панели: Список отделов, Список работников, Информация, Карта.

На закладке «События» есть окно отображения событий, панель «Контроллеры», панель «Фильтр событий», панель «Контроль проходов».

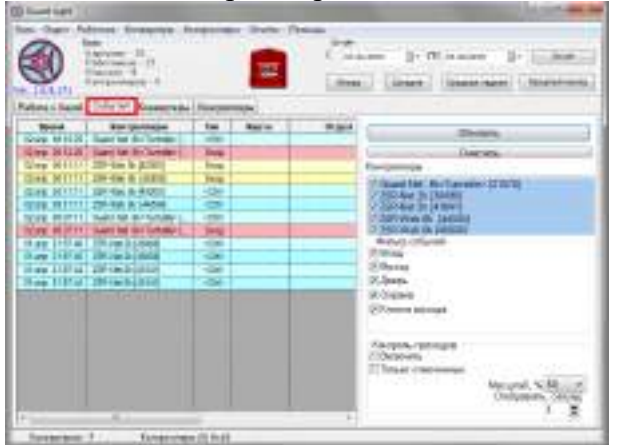

На закладке «Конвертеры» есть панель инструментов для управления конвертерами, панель «Лицензия», окно отображения подключённых или найденных конвертеров с их параметрами.

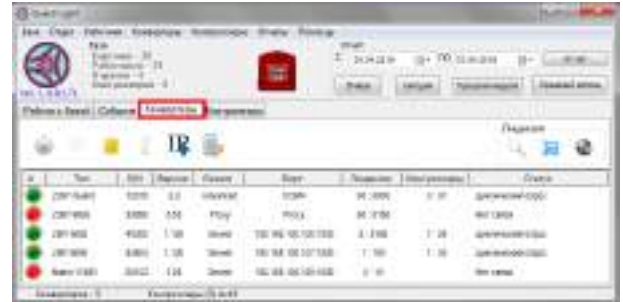

На закладке «Контроллеры» есть панель инструментов для управления контроллерами, кнопки дистанционного управления дверьми, панель «Автозапуск» для включения автоматического запуска программы, окно отображения подключённых или найденных контроллеров с их параметрами.

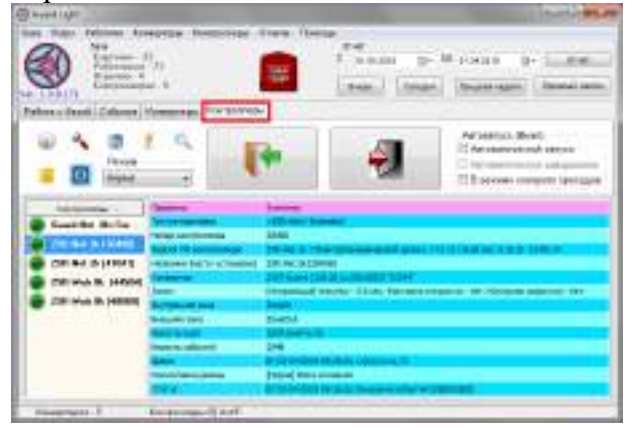

### *ОСНОВНЫЕ ПОНЯТИЯ*

**Работник** – субъект учёта и контроля имеющий идентификационную карту; **Отдел** – группа работников имеющих общие правила учёта рабочего времени;

**Расписание** – график работы отдела.

**Временная зона** – периоды времени, когда разрешён доступ в помещение;

**База** – список работников, отделов и временных зон;

**Событие** – любое изменение состояния датчиков и считывателей;

**Карта (идентификатор)** – бесконтактная метка, код которой считывается с помощью радиоволн, на ней, как правило, нанесён номер, который так же отображается и в программе.

В данной версии программы поддерживается **Объектный режим**. В этом режиме появляется окно выбора объекта, с помощью которого можно добавлять объекты, открывать или удалять их. Можно не открывая объекта проверить возможность связи с конвертером.

**Объект** – отдельная база, связанная со своими конвертерами. Программа позволяет оперативно переключаться между такими объектами, устанавливая связь с конвертерами объекта.

**Важно! Перед включением объектного режима убедитесь, что он Вам действительно нужен. Возврат в обычный режим возможен только путём полной переустановки программы.**

Включение объектного режима осуществляется запуском программы с ключом «**/object**».

Для этого нужно на ярлыке программы кликнуть правой кнопкой мыши и выбрать «Свойства».

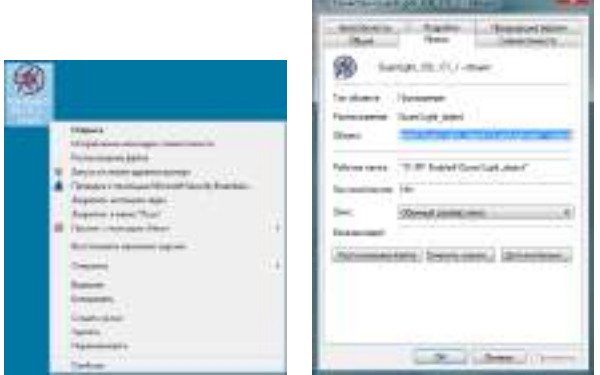

В окне свойств программы на закладке «Ярлык» в окне «Объект:» после кавычек через пробел добавить «\object».

Например: "D:\IronLogic\Guard Light\_object\GuardLight.exe" \object Сохранить изменения, кликнув по кнопке «ОК».

Запустить ярлык программы двойным щелчком левой кнопки мыши и выбрать пункт меню **База/Объектный режим**.

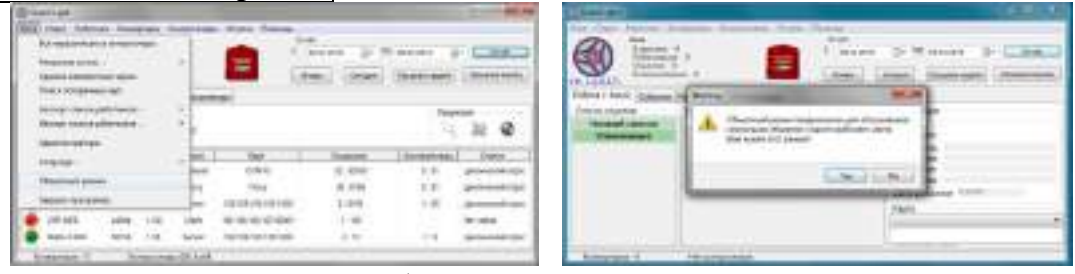

После установки галки на «Объектный режим» появится окно предупреждения. Если Вам нужен объектный режим, то кликните по кнопке «Yes».

При запуске программы появится окно объектного режима.

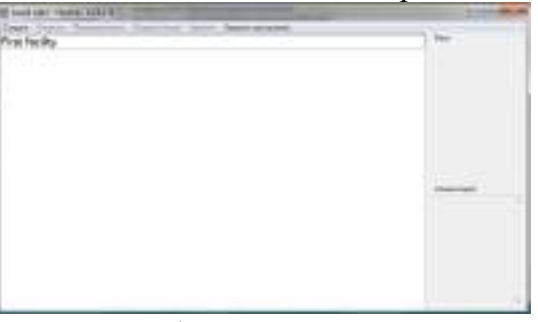

Переименуйте первый основной объект с First facility на нужное Вам название объекта. Для этого правой кнопкой кликнуть по объекту и выбрать «Переименовать».

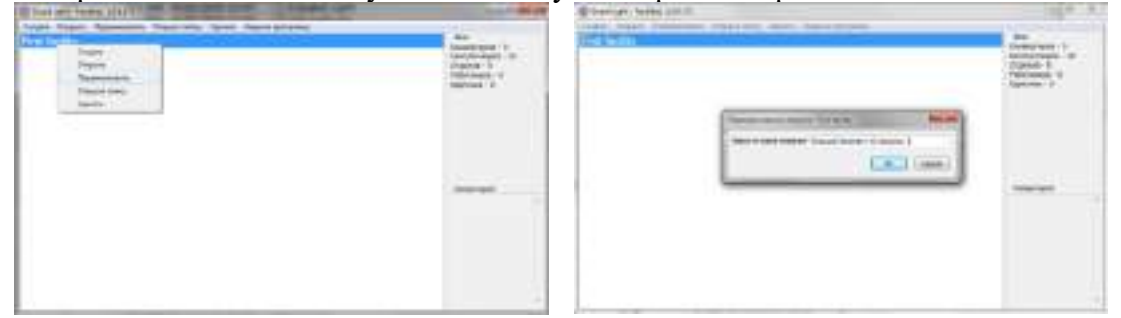

В окне переименования объекта ввести нужное название и кликнуть по кнопке «ОК». Для добавления комментария кликните по кнопке «Редактировать».

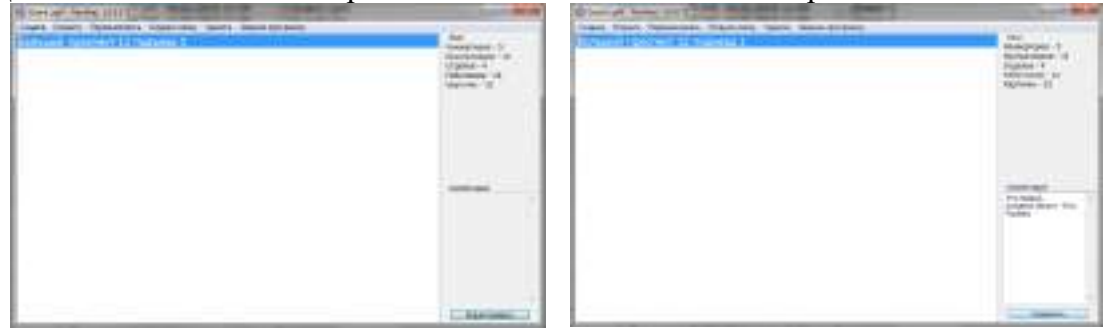

Активируется окно «Комментарий». Добавьте нужные комментарии к объекту и кликните по кнопке «Сохранить».

Для создания следующего объекта в главном меню выбрать «Создать».

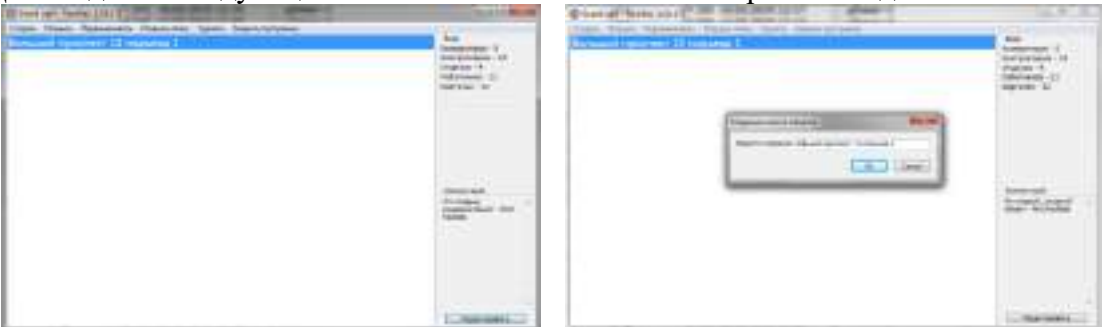

После создания всех объектов их можно открывать и подключать нужные конвертеры с контроллерами, заполнять базу работников.

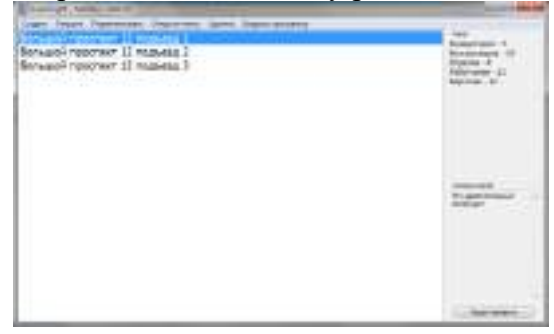

*После активизации объектного режима, открытие нужной базы и завершение программы происходят только через окно выбора объекта.*

### *ЗАПОЛНЕНИЕ БАЗЫ*

<span id="page-26-0"></span>До начала использования, следует заполнить базу. Предлагается следующий порядок действий:

1) включить всё оборудование и запустить программу;

2) на закладке «Конвертеры» подключить к программе конвертеры;

3) на закладке «Контроллеры» подключить к программе контроллеры;

4) на закладке «Работа с базой» в панели «Временные зоны» настроить временные зоны контроллеров;

5) на закладке «Работа с базой» в панели «Список отделов» создать отделы;

6) на закладке «Работа с базой» в панели «Список работников» в отделах создать записи работников;

<span id="page-26-1"></span>7) на закладке «Работа с базой» в панели «Список работников» работниках записать карты прохода.

### **Конвертеры**

Программа самостоятельно сканирует все COM-порты с целью обнаружения USB конвертеров **Z-397 (мод. USB Guard)**.

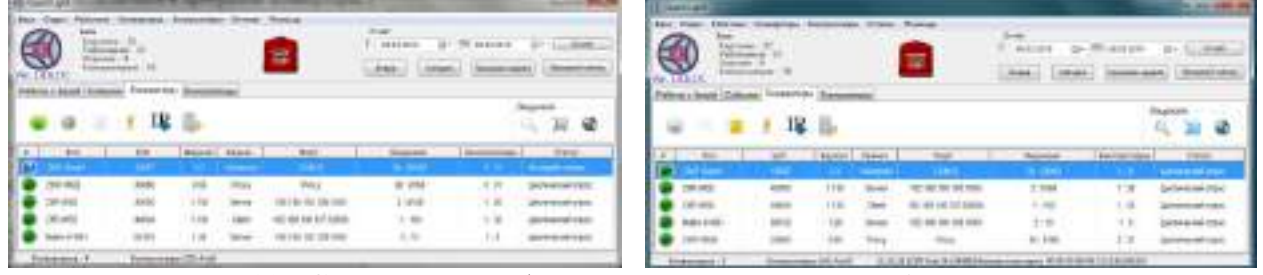

Конвертер **Z-397 Guard** должен быть переключён в режим «**Advanced**».

В локальную сеть программа рассылает запросы для обнаружения конвертеров **Z-397 (мод. Web)** или контроллеров **Z-5R (мод. Web)** и **Matrix-II (мод. E K Wi-Fi)**.

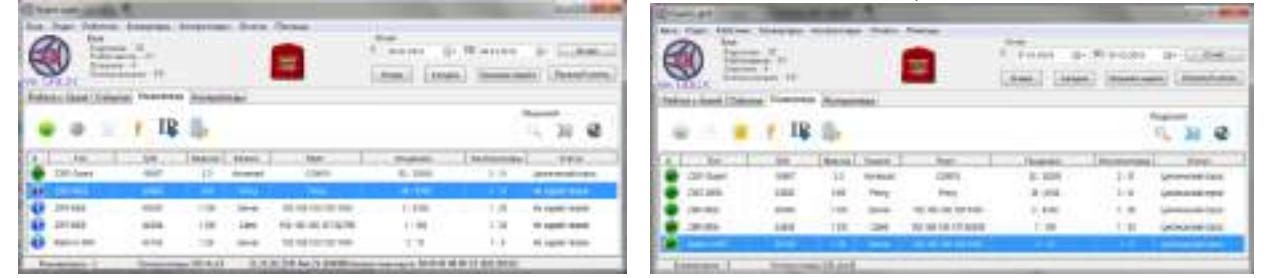

Результаты поиска отображаются в списке конвертеров на закладке конвертеры.

Если запросы по какой-либо причине не могут дойти до конвертера, то можно попытаться ввести его IP адрес вручную, нажав кнопку «Ввести IP адрес конвертера». В появившемся окне «IP address» ввести IP-адрес конвертера и кликнуть по кнопке «ОК».

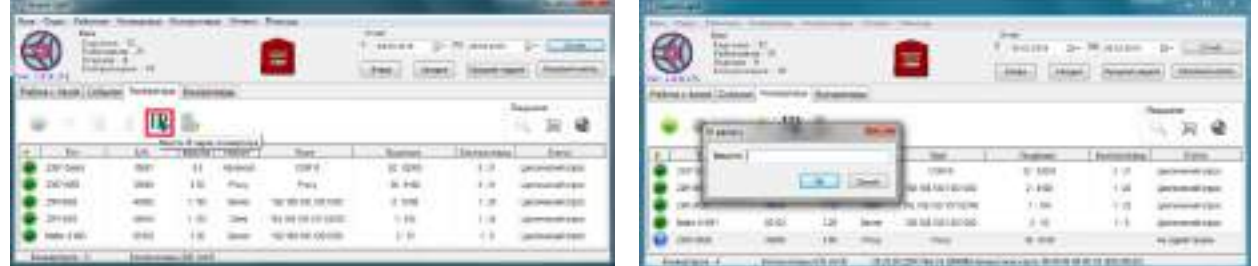

В этом случае будут предприниматься попытки напрямую связаться с конвертером, работающим в режиме «SERVER».

### **Guard** Light **iron U** Logic **www.ironlogic.ru**

Для подключения к конвертеру, настроенному на работу через Zproxy сервер, нужно кликнуть по кнопке «Ввести ключ доступа к Zproxy». В появившемся окне «Код активации» ввести ключ аутентификации конвертера.

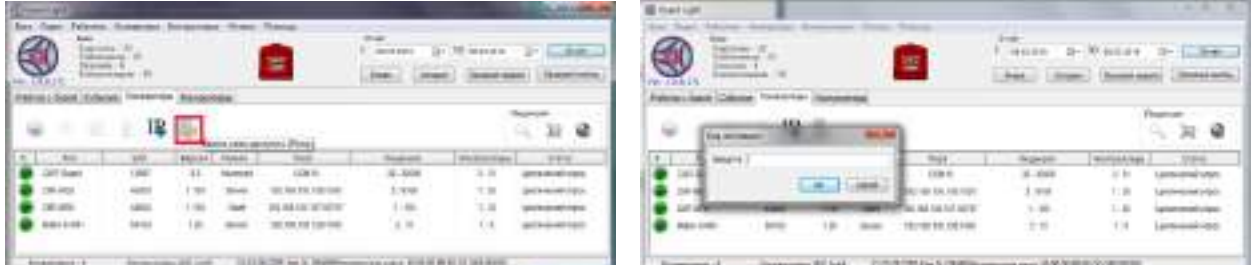

Программа подключится к конвертеру через zproxy сервер.

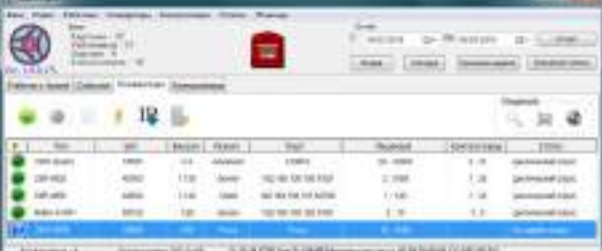

Цветной кружок возле типа конвертера отображает его состояние:

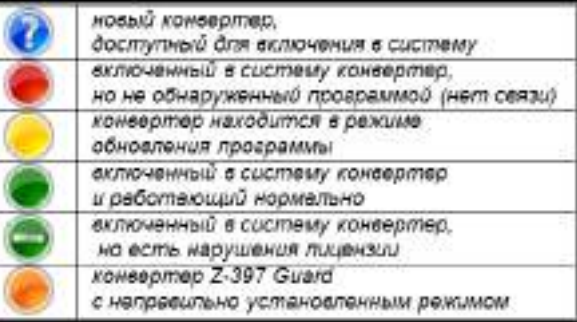

Конвертер **Z-397 WEB** может работать с программой в трёх режимах: *сервер*, *клиент* и *прокси*.

### **Режим сервер**

Конвертер пассивно ожидает подключения со стороны программы. Программа широковещательными запросами обнаруживает конвертер и подключается к нему. Такой способ используется в тех сетях, где широковещательные UDP запросы от программы способны дойти до конвертера, а его ответ дойти до программы.

## $=$ 12 日

### **Режим клиент**

Конвертер активно пытается соединиться с программой, выступая в роли клиента, а программа в роли сервера. По умолчанию для связи используется TCP порт **25000**. Этот режим позволяет работать в сетях, где распространение широковещательных пакетов невозможно или запрещено, но есть возможность из места включения конвертера подключиться напрямую к программе.

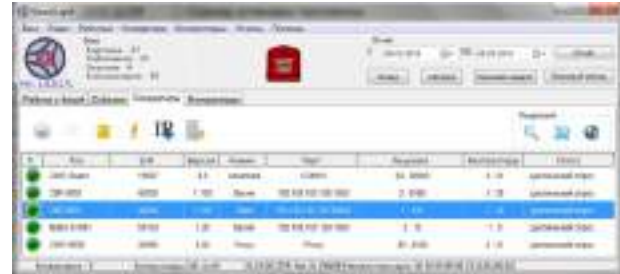

### Поставщик систем безопасности TELECAMERA.RU

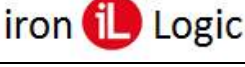

### **Guard Light www.ironlogic.ru**

### **Режим прокси**

Конвертер активно пытается соединиться с прокси-сервером. На этот же прокси-сервер обращается программа «GuardLight». Соединение происходит по кодовому слову, заданному при конфигурировании конвертера в поле «**AUTH\_KEY**», это кодовое слово нужно ввести при первом подключении конвертера, после нажатия на кнопку «**Ввести ключ доступа к** 

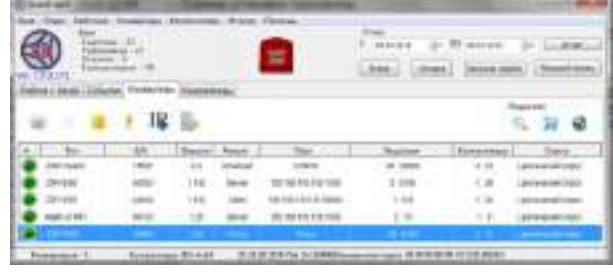

**ZProxy**». Этот метод используется для связи, когда конвертер и программа работают в разных сетях и установление прямого TCP соединения невозможно.

В любом режиме соединение для обмена информацией устанавливается по TCP протоколу.

### **Контроллеры**

<span id="page-28-0"></span>Для управления контроллерами необходимо перейти на закладку «Контроллеры». Как и в случае с конвертерами здесь имеется список контроллеров, подключённых к системе.

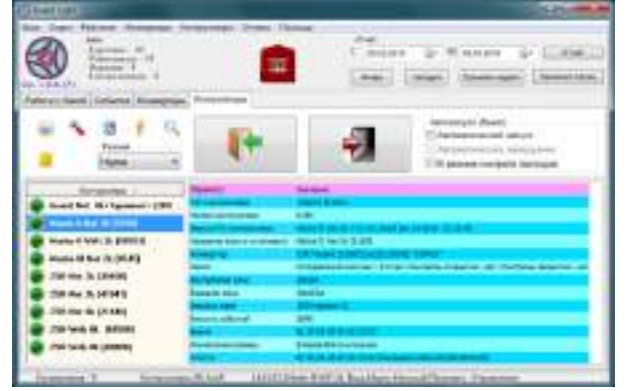

Цветной кружок рядом с названием контроллера отображает его состояние:

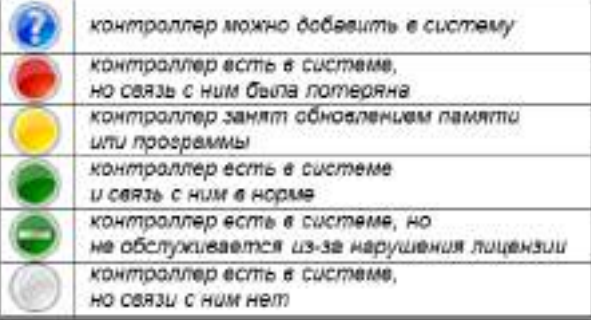

Также рядом с кружком может отображаться состояние включённых функций:

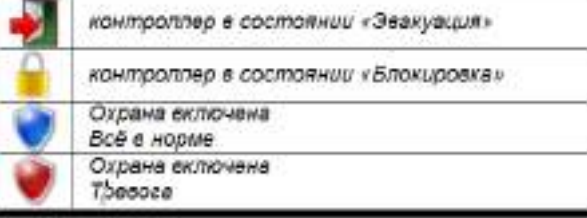

На закладке есть панель инструментом, позволяющая управлять списком контроллеров. Можно добавлять и удалять контроллеры, обновлять их прошивку и конфигурировать.

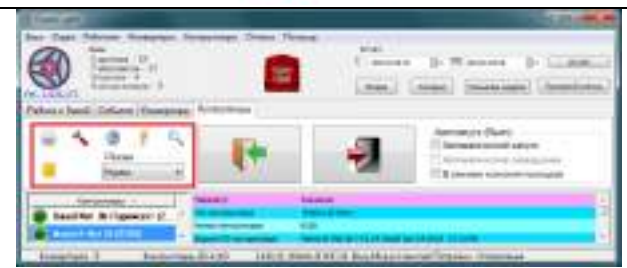

Так же возможно дистанционно открывать проход и переключать режим доступа.

Для добавления в систему нужно выбрать контроллер, отмеченный синим кругом, и нажать кнопку «Добавить».

После появления формы настройки её следует заполнить.

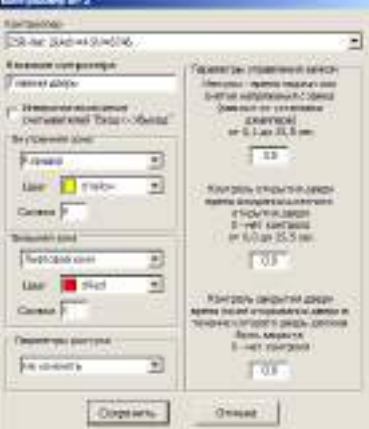

### **ОСНОВНЫЕ ПАРАМЕТРЫ**

1) **Контроллер** – описание выбранного контроллера;

2) **Название контроллера** – имя, через которое данный контроллер будет представлен в списках временных зон и событиях (рекомендуется не более 6 символов);

3) **Инверсное включение** – когда считыватели подключены, наоборот основной логике. Актуально для контроллеров **Matrix II Net**, установленных так, что подносить карту к контроллеру нужно для входа, а не для выхода (например, на турникете).

4) **Внутренняя зона** – **название территории** закрываемой контроллером (будет отображаться на графиках в отчётах). **Цвет зоны** – цвет значка в списке работников при входе в эту зону, а также цвет линии на графике в отчёте. **Символ** – цифра или буква, отображаемая внутри значка в списке работников;

5) **Внешняя зона** – всё аналогично внутренней зоне;

6) **Параметры доступа** – выбирается, какие параметры доступа, назначить картам для данного контроллера в момент создания. Позволяет ускорить настройку прав доступа, просто скопировав права для какого-либо уже включённого в систему контроллера;

7) **Параметры управления замком** – для электромагнитного – это время обесточенного состояния замка, для электромеханического и электрозащёлки – это длительность подачи напряжения для открывания замка. Также для уточнения момента прохода можно установить **время ожидания открытия**. Если этот параметр не равен нулю, то событие о совершении прохода будет формироваться не сразу при поднесении карты, а в момент открытия двери. **Ожидание закрытия двери** указывает контроллеру время, в течение которого нужно ждать закрытия двери, если это время будет превышено, то контроллер сформирует событие об оставлении двери открытой. Параметры ожидания открытия и закрытия имеет смысл задавать только при установленном датчике двери;

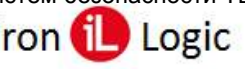

### **Отдел**

<span id="page-30-0"></span>Для создания отдела следует вызвать контекстное меню с помощью правой кнопки мыши, поместив предварительно указатель мыши на список отделов или выбрать пункт главного меню «**Отдел**». Далее выбрать пункт **Создать отдел** после этого откроется для заполнения форма отдела, в которой следует указать: название отдела и разрешённые временные зоны доступа для создаваемого отдела, их настройка и назначение будут рассмотрены ниже. Если при расчёте рабочего времени нужно контролировать трудовую дисциплину, то нужно выбрать **график работы**.

<span id="page-30-1"></span>После того как вы создали отдел можно создавать записи работников.

### **График работы**

Для контроля трудовой дисциплины нужно создать график работы, в котором следует указать:

- 1) Начало рабочего дня в отделе;
- 2) Окончание рабочего дня;
- 3) Начало обеда;
- 4) Окончание обеда;
- 5) Короткий день;
- 6) Окончание короткого дня;

7) Тип графика работы – с ночной сменой;

### *Параметры допустимых отклонений*:

8) Допустимый ранний приход, время в минутах, на сколько раньше начала рабочего дня допустимо появление работника;

9) Опоздание, время в минутах, на сколько позже начала рабочего дня допустимо появление работника;

10) Ранний уход, время в минутах, на сколько раньше окончания рабочего дня допустим уход работника;

11) Поздний уход, время в минутах, на сколько позже окончания рабочего дня допустим уход работника;

12) Отсутствие, время в минутах, на сколько суммарно допустимо отсутствие работника на рабочем месте в рабочее время в течение дня.

Кнопка «**Создать**» позволяет создать новый график с полями, заполненными значениями по умолчанию, кнопкой «**Клонировать**» так же создаётся новый график, но с полями, заполненными аналогично выбранному графику. Назначение нового графика работы для отдела выполняется нажатием кнопки «**Использовать выбранный график**»,

### **Работник**

<span id="page-30-2"></span>Аналогично созданию отдела, с помощью правой кнопки мыши вызовите контекстное меню на списке работников и выберите пункт **Создать**, после этого появится форма для заполнения информации на сотрудника.

Форма имеет следующие поля:

- 1) Должность;
- 2) Фамилия работника;
- 3) Имя;
- 4) Отчество;

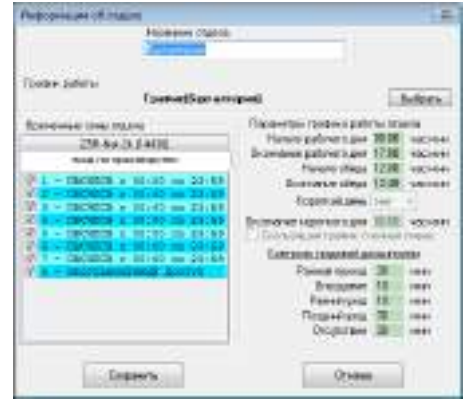

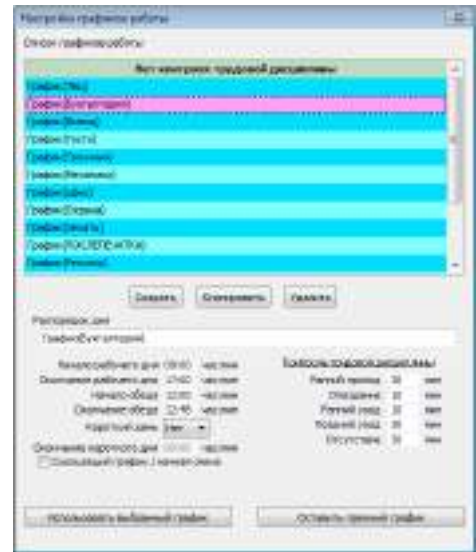

**Guard** Light **iron i** Logic **www.ironlogic.ru** 

5) Дата рождения;

6) Комментарий – он будет отображаться в списке работников (например, местный телефон);

7) Дополнительная информация – несколько строк текста связанных с данным работником (например, номер паспорта, домашний адрес и телефоны);

8) Блокировка позволяет отменить доступ работника во всех контроллерах на случай его поездки в командировку или отпуск. Это не позволит использовать его карту в его отсутствие;

### **Карты работника**

<span id="page-31-0"></span>Одному работнику может быть назначено несколько карт. Так, например, с помощью одной карты, которой он открывает шлагбаум в своём гараже, он проходит на работу и затем с помощью другой, удобного браслета, не занимающего руки, он перемещается внутри офиса. Используя возможность назначения разных уровней доступа для каждой карты можно обеспечить невозможность покинуть офис по браслету.

1) Функциональность карт – или каждая использует самостоятельную настройку или же все одинаково;

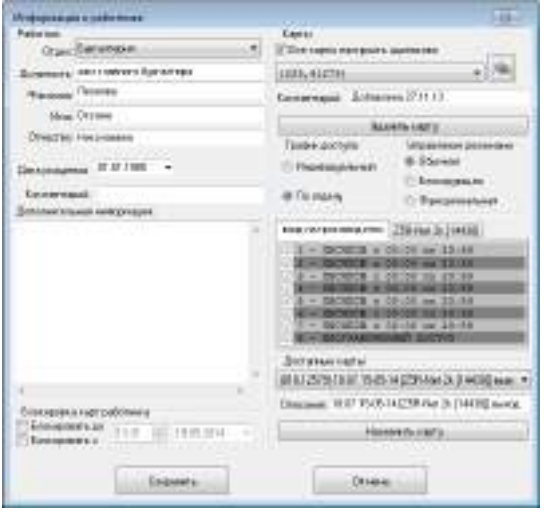

2) Список карт;

3) Кнопка создания «двойных» карт – позволяет

создавать записи для доступа по двум картам или по коду и карте;

4) Комментарий к карте будет отображаться рядом с номером, например, «браслет» или «своя карта»;

5) Кнопка удаления карты у работника. После её нажатия карта попадает в список доступных карт;

6) График доступа – либо разрешённые временные зоны берутся из параметров отдела, настраиваются индивидуально для данного работника;

7) Управление режимами – имеет ли карта право менять режим доступа контроллеров;

8) Доступные карты – список неизвестных карт обнаруженных считывателями и карт удалённых у работников;

9) Блокировка – позволяет заблокировать все карты работника либо до заданного момента (до выхода из отпуска), либо с заданного времени (временный работник).

### **Добавление новой карты**

1) Для добавления новую карту нужно поднести к считывателю, контроллер отметит её как неизвестную и поместит в список доступных карт. Карту нужно поднести к считывателю до открытия окна «информация о работнике».

2) Имеется возможность добавлять карты с помощью считывателя **Z-2 USB**. Для этого считыватель должен быть подключён к компьютеру. При открытии окна свойств работника производится сканирование устройств и если будет обнаружен считыватель, то он будет подключён к программе. В надписи «Доступные карты» добавится «**Z-2 USB**», в этом случае при поднесении новой карты к считывателю её код будет добавлен в список доступных карт.

<span id="page-31-1"></span>По окончании ввода информации следует нажать кнопку **Сохранить**.

### *ВРЕМЕННЫЕ ЗОНЫ*

Временные зоны это, как было указано выше, – периоды времени, когда разрешён доступ в помещение. В окне под названием контроллера показаны 8 стрелок зелёного или красного цвета. Стрелки имеют два направления «вверх» это вход, «вниз» это выход.

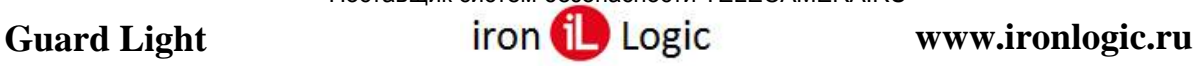

Зелёный цвет означает, что в текущий момент времени данная зона активна и проход вход на производство ♦ 0 0 0 0 0 0 0 MBCMMCB e 00:00 mo 23:59  $\overline{}}$ Настроить  $-$  TIB - ПВСЧПСВ с 00:00 по 23:55 5 - MBCMMCB e 00:00 no 23:59 - NBCMNCB e 00:00 no 23:59 - MBCMMCB e 00:00 no 23:59

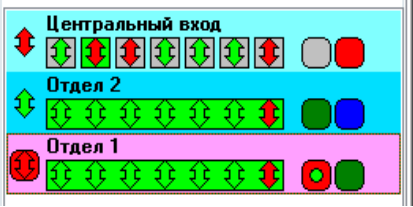

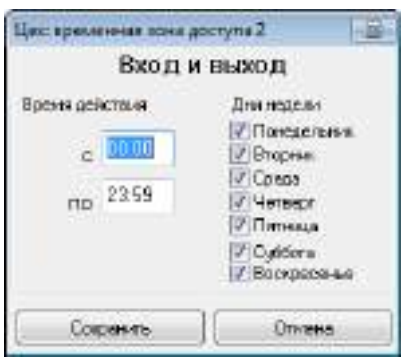

разрешён по ней, а красный – соответственно запрещён. Левая (первая) стрелка показывает, в каком направлении разрешён проход по данной карте в текущий момент через данную точку прохода. Это итоговый результат влияния всех временных зон. Текущее состояние для каждой временной зоны показано группой из семи стрелок справа. Самая левая в группе стрелка отображает первую временную зону и далее по порядку – 2…7. Если все стрелки включены в один общий прямоугольник, то это означает, что для данной карты назначен доступ без ограничения по времени, если каждая стрелка в своем прямоугольнике значит, для карты выбраны временные зоны. Двойной клик по названию контроллера (или его описания) приводит к разворачиванию (сворачиванию) описания временных зон.

Чтобы изменить параметры временной зоны, её следует выбрать и вызвать контекстное меню правой кнопкой мыши.

Форма настройки содержит следующие поля:

- 1) Начало действия зоны;
- 2) Окончание действия зоны;
- 3) Дни недели действия зоны.

**Внимание!** Для ночной смены дни недели задают начало действия зоны, т.е. если задано что зона начинает действовать с 22:00 до 7:00, а доступ разрешён только в понедельник, то в понедельник она начнёт работу в 22:00, а закончит во вторник в 7:00.

**Внимание!** Зона не связана с распорядком работы отделов, т.е. она настраивается отдельно и должна быть заведомо шире. Например, если начало рабочего дня в 8:00, а допустимый ранний приход 30 минут, то зона должна начинаться не в 7:30, а раньше, потому что до начала действия зоны работник не сможет попасть в помещение. Поэтому начало зоны следует установить на 7:00 часов, а может и раньше. Если доступ сотрудников в помещение регулируется другим способом (охрана, механический замок, круглосуточный режим работы), тогда рекомендуется оставить зоны круглосуточными во избежание недоразумений.

При использовании контроллеров с прошивкой, поддерживающей переключение режимов доступа с помощью временных зон, добавляются ещё две зоны, в которых дополнительно настраивается режим доступа. Так же при активации в контроллерах режима двойной временной зоны, каждая зона позволяет задать раздельно время действия и дни недели для входа и выхода.

### *БАЗА*

### **Перезапись базы в контроллеры**

<span id="page-32-1"></span><span id="page-32-0"></span>После того как Вы провели запись или изменение базы работников программа **автоматически** обновляет информацию в контроллерах.

В случаях сбоя контроллеров или неправильной работы рекомендуется провести полное обновление информации во всех контроллерах, для этого следует выбрать пункт меню **Всё перезаписать в контроллеры**.

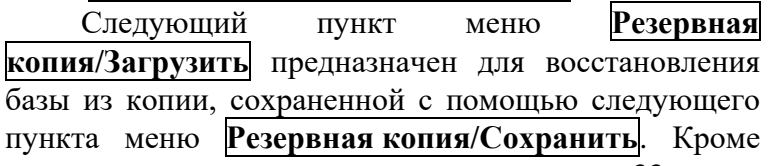

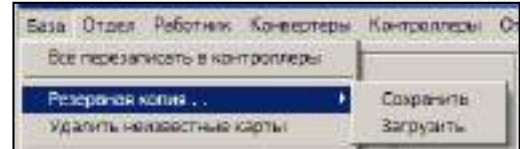

**Guard Light www.ironlogic.ru contract iron is a logic www.ironlogic.ru** 

того программа автоматически сохраняет 10 последних конфигураций. Ими можно воспользоваться для восстановления базы сразу после обнаружения проблем, до внесения изменений другими способами. Учтите, загрузка резервной копии полностью заменит базу, и восстановить её будет невозможно. Поэтому перед загрузкой резервной копии сохраните текущую базу в другую резервную копию. Обновление информации в контроллерах следует провести выбрав пункт меню **Всё перезаписать в контроллеры**.

### **Импорт и экспорт списков работников**

<span id="page-33-0"></span>Имеется возможность экспортировать для отдельной обработки списки работников. Экспорт поддерживается в форматы XML и в таблицу MS Excel. MS Excel должен быть установлен на компьютере.

Импорт же данных может выполняться как из этих файлов, так и из баз созданных программой **GuardCommander**. **GuardLight** самостоятельно ищет файлы с данными, для имеющихся контроллеров, так же имеется возможность указать положение этих файлов вручную.

При импорте данных из файла Excel следует учитывать, что программа ориентируется на определенное форматирование данных в таблицах: первая строка должна содержать наименование полей, а первый столбец не должен иметь пропусков. Далее на форме для импорта, нужно выбрать из

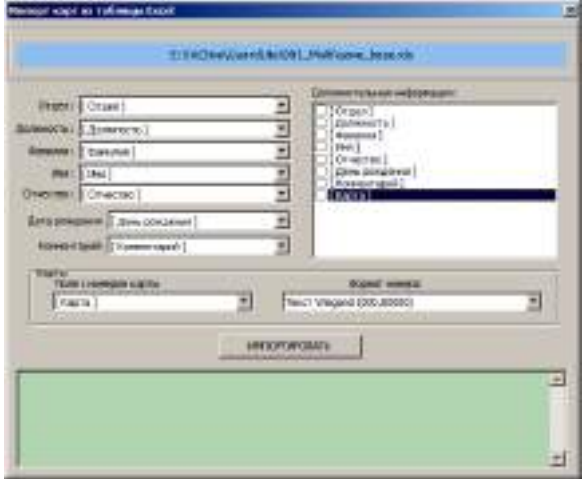

каких полей, какую информацию нужно брать. Нажать кнопку **ИМПОРТ**. Некоторые поля могут быть оставлены пустыми (только не в первом столбце). Если при импорте карт обнаруживаются такие же карты в базе, то в поле **Дополнительная информация** будет указано, у кого такая карта.

### **Поиск в базе**

<span id="page-33-1"></span>Для ускорения поиска работника по каким-либо полям используется панель поиска. С помощью панели нужно задать искомую строку, и указать, в каких полях проводить поиск. После нажатия кнопки **Искать** программа проведет поиск по базе и все работники для которых будет найдено вхождение искомой строки будут

O eu

отмечены и выведены в списке отмеченных. Специальные символы поиска – звёздочки и т.п. – не поддерживаются.

### *АДМИНИСТРАТОР*

<span id="page-33-2"></span>Для предотвращения несанкционированного изменения базы, в случае множественного доступа к компьютеру, имеется возможность ограничить права, задав карту администратора. В этом случае обязательно применения настольного считывателя **Z-2 USB**.

Открытие окна управления режимом администратора выполняется через пункт меню **База->Администраторы.**

Цвет фона окна указывает на текущее состояние: зелёный – активен режим администратора, красный – доступ к изменению заблокирован.

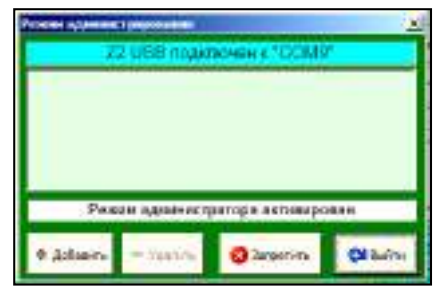

В первой строке отображается информация о подключённом считывателе. Далее следует список карт администратора. Ниже окно статуса. И, наконец, кнопки управления. «Добавить» и «Удалить» соответственно позволяют добавлять и удалять карты администратора. Кнопка «запретить» обеспечивает выключение режима администратора. Кнопка «Выйти» закрывает окно режима администрирования.

При запуске программы, если не задано ни одной карты администратора, программа запустится в режиме администратора. Если же задана хотя бы одна карта, то для получения доступа к изменению данных нужно активировать режим администратора, поднеся карту администратора к настольному считывателю при открытом окне режима администрирования.

<span id="page-34-0"></span>Коды карт администратора хранятся отдельно, поэтому картой администратора может быть либо специальная карта, хранящаяся отдельно, либо одна из карт для прохода, при этом проход по этой карте никак не влияет на режим администратора.

### *РЕЖИМЫ ДОСТУПА*

### **Причины ввода режимов доступа**

<span id="page-34-1"></span>Расширение внедрения СКУД привело к повышению требований к гибкости при управлении доступом. Например, в разное время суток предъявляются разные требования к контролю доступа. Так при рассмотрении графика работы офиса или магазина можно выделить несколько периодов. Первый – утро: продавцы или менеджеры приходят на работу, проход посторонних должен быть блокирован. Рабочий день: приходят покупатели/клиенты, которые должны беспрепятственно попадать в помещение. Вечер: аналогичен утру – работники собираются и уходят домой, посетителям делать в офисе нечего, они могут выйти по кнопке. Ночь: здесь доступ может быть только у охраны, всем остальным доступ закрыт. Далее уже возможны вариации, следующего характера, – автоматическое переключение режимов, либо ручное картой. Возможность работнику заблокировать дверь, если он в офисе один, но очень нужно отойти.

Для реализации всех этих потребностей и были разработаны режимы доступа. Для активации режимов нужно обновить прошивку в контроллере на одну из прошивок **XXX\_vA.B\_blk.rom** входящих в дистрибутив. Обновление возможно для контроллеров **Z-5R Net** и **Matrix-II Net**.

### **Обзор режимов доступа**

<span id="page-34-2"></span>Всего добавляется по сути два режима доступа: «**блокировано**» и «**свободный проход**». Режим «**блокировано**» - это не совсем новый режим, он уже был в автономных контроллерах **Z-5R** и **Matrix II K**, есть он и в сетевых – **Z-5R Net**, **Z-5R Net 8000** и **Matrix II Net**. Суть режима «**блокировано**» это запрет на прохождение по, так называемым, «*простым*» картам. Разрешён проход только по «*блокирующим*» картам, которыми соответственно этот режим и переключают. Режим «**свободный проход**» предполагает долговременную разблокировку замка для обеспечения беспрепятственного прохода. Переключается той же «*блокирующей*» картой. Для обеспечения безопасного с точки зрения доступа перехода между режимами добавлен режим «**ожидание**», при котором проход заблокирован, но первая же правильная карта имеющая право прохода переводит его в режим «**свободный проход**». Для простоты пояснения работы обычный режим доступа называется «**норма**».

### **Переключение режимов доступа**

<span id="page-34-3"></span>Переключение режимов возможно несколькими способами:

 **По временной зоне**. Контроллер имеет две дополнительные временные зоны, которые позволяют задать период времени c действующим режимом доступа, в котором должен находиться контроллер при активной временной зоне. Этот способ активации режима доступа имеет самый высокий приоритет.

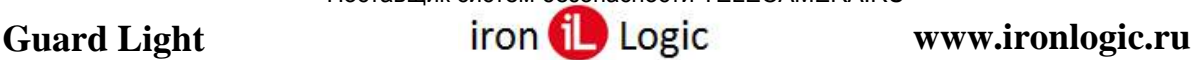

 **Командой по сети**. С помощью «GuardLight» оператор может дистанционно переключать режимы доступа.

 **«Блокирующей» картой.** Для переключения контроллера из режима «норма» в режим «блокировано», закрываем дверь и удерживаем карту на считывателе более 3 секунд. Аналогичная операция при открытой двери приводит к переключению из режима «норма» в режим «свободный проход». Возврат контроллера в режим «норма» опять же

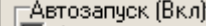

⊮ Автоматический запуск

Автоматическое завершение

В режиме контроля проходов

осуществляется удержанием карты при любом положении двери. При активном режиме доступа «свободный проход», включенном временной зоной доступа, переключение картой возможно только в режим «ожидание». Необходимо помнить, ввиду того что «блокирующая» карта переключает режим с помощью удержания, то открывает проход она в момент убирания её от считывателя, в отличие от обычной карты открывающей проход при поднесении. Так же следует отметить, что переключение удержанием карты недоступно при подключении считывателей по протоколу Wiegand. В этом случае, необходимо использовать «функциональные» карты.

 **«Функциональной» картой**. Переключение полностью аналогично «блокирующей» картой, только без удержания. Использовать для прохода функциональную карту не получиться, так как её поднесение будет вызывать переключение режимов, но проход не открывается.

### **Режим доступа «блокировано»**

<span id="page-35-0"></span>Как было сказано ранее, в этом режиме доступ возможен только для «блокирующих» карт. При активизации режима с помощью временной зоны, выключить его невозможно ни картой, ни командой. Выход по кнопке возможен. Так же возможна разблокировка прохода командой оператора. Так же точку прохода можно заблокировать, установив с помощью программы время открытого состояния замка равным нулю. Снять такую блокировку можно только программой, вернув нормальное значение времени.

### **Режимы доступа «свободный проход» и «ожидание»**

<span id="page-35-1"></span>По смыслу режим «ожидание» является подготовкой к режиму «свободный проход» и позволяет обеспечивать блокировку двери, если в помещение никто не заходил. Это бывает очень полезным при опоздании или при праздничных днях среди недели. Так же этот режим позволяет временно блокировать вход во время действия временной зоны доступа активирующей режим «свободный проход». Причем проход по кнопке или по команде оператора не переключает обратно в режим «свободный проход», только проход по карте, в том числе и по «простой». При этом, несмотря на разблокированный проход, ведётся приём номеров карт от считывателей, и работники могут, в целях обеспечения полноценного учёта рабочего времени и перемещений, подносить карты к считывателям.

### *АВТОМАТИЧЕСКИЙ ЗАПУСК*

<span id="page-35-2"></span>Используемые контроллеры имеют память не менее двух тысяч событий. Это означает, что необходимость держать управляющий компьютер постоянно включенным отсутствует. Кроме того, на закладке «Контроллеры», Вы можете активизировать функцию **Автоматический запуск**. При активизации данной функции, программа будет автоматически запускаться при включении компьютера, и считывать с контроллеров все накопившиеся события.

При установленном флаге **Автоматическое завершение** программа будет самостоятельно завершать свою работу, когда все накопившиеся события будут считаны. При установке флага **В режиме контроля проходов** программа продолжит работу в свернутом режиме с выдачей сообщений о перемещении работников в виде всплывающих окон.

### **Параметры запуска**

<span id="page-35-3"></span>Обычно, запуск программы с параметрами используется для организации доступа к ее базе данных с нескольких компьютеров в сети. Для этого определяется компьютер, с

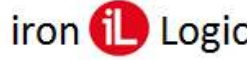

### **Guard** Light **and Light iron i** Logic **www.ironlogic.ru**

которого можно редактировать базу, а остальные работают в режиме просмотра. При этом всем компьютерам обязательно, нужно указать сетевой адрес, где хранится база данных.

При старте программа ищет в папке, из которой запущена, файл «**GuardLight.ini**». Если файл не существует и его необходимо создать вручную в текстовом редакторе, например, с помощью «Блокнота». Обязательной является первая строка, остальные строки добавляются по мере необходимости, пример файла:

**[ADVANCED] Mode=Monitor Dir=X:\Guardlight COM\_Delay=300 Port=25000**

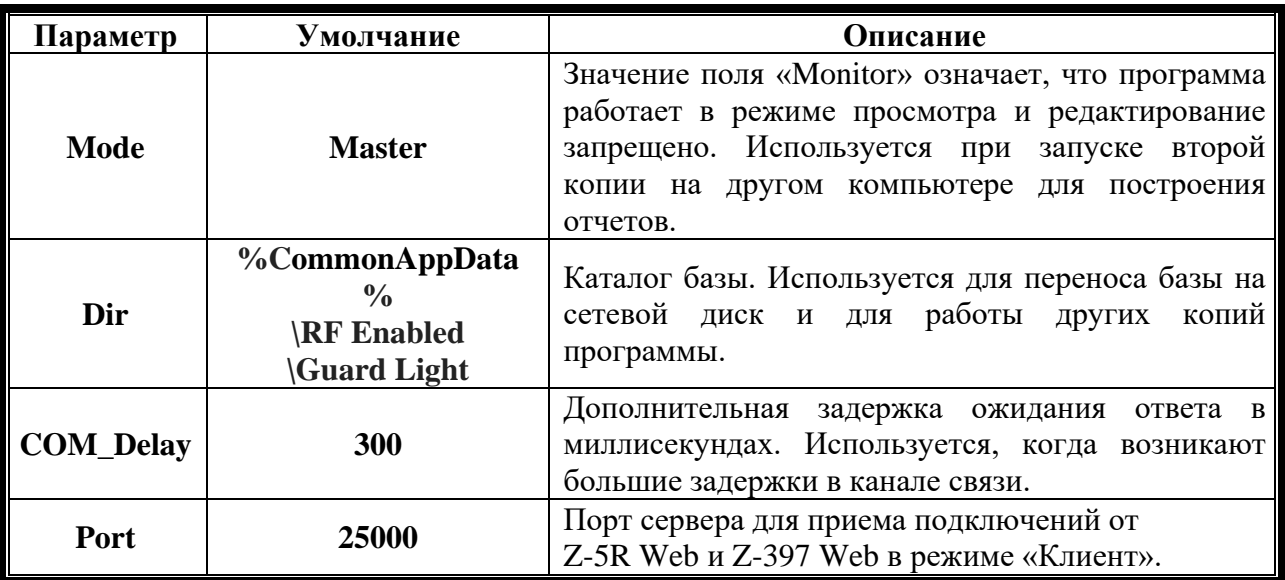

С помощью параметра «**Mode**», появляется возможность запускать программу на нескольких компьютерах в одной локальной сети, для этого параметр «**Mode**» у одной программы устанавливается в значение «**Master**» у остальных должно стоять значение – «**Monitor**». Параметр «**Dir**» во всех случаях должен указывать на один и тот же сетевой каталог. Так же параметр «**Dir**» следует настраивать, если используется сеть с доменами. В виду того что Windows любит обновлять локальный профиль без предупреждения когда ей вздумается, рекомендуется перенести папку с базой в более безопасное место на диске, например, «**C:\GuardLight**». Задержку ожидания ответа, следует менять только при реально больших задержках в каналах передачи, например, при использовании виртуальных машин или связи через GSM модемы. Значение порта сервера, имеет смысл настраивать, только при наличии конфликтов с другими программами, установленными на компьютере.

### *ОТЧЁТЫ*

### **Отметка работников для отчёта**

<span id="page-37-1"></span><span id="page-37-0"></span>Отчёт строится по отмеченным работникам, то есть только для тех работников, напротив фамилии, которых стоит «галочка», будет строиться отчет. Для ускорения отметки рекомендуется пользоваться контекстным меню, вызываемым правой кнопкой мыши. Меню позволяет сразу **для** в таких совершения для всей отображаемой группы снять или установить отметки.

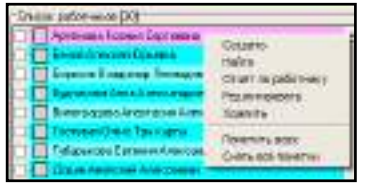

Сегодня Вчера

Прошлая неделя Прошлый месяц

### **Период времени для отчёта**

<span id="page-37-2"></span>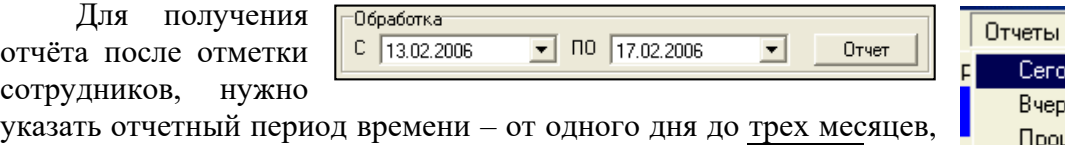

для наиболее частых вариантов выберите пункт меню **Отчёты**.

Отчет состоит из пяти частей: «**Табель**», «**Чистое время**»,

«**Статистика**», «**График**», «**Трудовая дисциплина**», «**Приходы и уходы**» и «**Трафик**». *В зависимости от того, отмечен один человек или несколько, а также один или несколько дней заданы в периоде, информация некоторых частей может изменяться.*

### **Табель**

<span id="page-37-3"></span>В **табеле** указывается продолжительность нахождения на работе для каждого из отработанных дней и средняя продолжительность рабочего дня за отчетный период. Продолжительность рабочего дня рассчитывается как разница между первым считыванием

карты и последним, минус время на обед. При этом совершенно не играет роли, события входа или выхода были зафиксированы, действует принцип – «если проходил, то значит, был на работе».

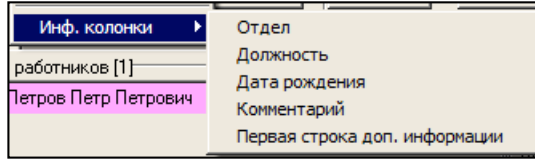

В табель можно добавить дополнительные поля, что бы облегчить дальнейшую обработку и повысить информативность.

<span id="page-37-4"></span>Для дальнейшей обработки табель можно экспортировать в MS Excel или в LibreOffice Calc (OpenOffice). Вызвав контекстное меню правой кнопкой мыши.

### **Чистое время**

В этой таблице указывается чистое время нахождения на рабочем месте. То есть, суммируются промежутки времени между событиями входа и выхода, остальные промежутки игнорируются. Для правильного расчёта контроллер должен быть оборудован двумя считывателями, один для входа, другой для выхода. Обед не вычитается.

### **Настройка рабочих зон**

<span id="page-37-5"></span>В таблице «Чистое время» указывается время, в течение, которого работник находился на рабочем месте. Рабочим местом считается любая зона, в которую работник попадает (так называемая внутренняя зона контроллера), выполняя проход вовнутрь. Если структура зон сложная, т.е. выполняя выход, работник всё ещё остается на рабочем месте (остается в рабочей зоне), то для правильного подсчета чистого времени при построении табеля

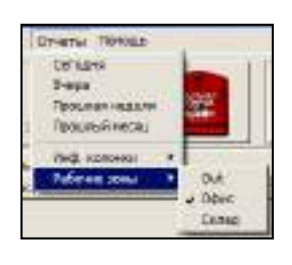

нужно в меню, в пункте **Отчеты/рабочие зоны** отметить те зоны, которые следует считать рабочими.

### **Статистика**

<span id="page-38-0"></span>В **статистике** приводится статистическая информация о каждом сотруднике. В случае построения отчета **на один день** в окне отображается информация обо всех событиях зарегистрированных системой за этот день.

<span id="page-38-1"></span>Для дальнейшей работы, информацию в окне можно выделить мышкой и с помощью стандартных средств Windows скопировать в любой текстовый редактор.

### **Графики**

На **диаграмме** графически отображается диапазон времён прихода и времён ухода для всех сотрудников, если выбрано **несколько сотрудников** и несколько дней.

В случае обработки **одного дня** отображаются все перемещения сотрудников, причем цветом отображается нахождение сотрудника в определённой зоне. Цвет настраивается при конфигурировании контроллера в задании внутренней и внешней зон.

В случае обработки **одного работника** отображаются его перемещения за каждый день отдельно.

Возможно **масштабирование изображения**. Для этого нужно встать указателем мыши на верхний левый угол интересующего участка, нажать **левую** кнопку и переместить указатель мыши в нижний правый угол. После отпускания кнопки мыши выделенный участок будет растянут на всё окно графика. Перемещая указатель мыши при нажатой **правой** кнопке можно передвигать изображение в любом направлении. Для отмены масштабирования нужно провести «**обратное**» выделение, то есть указатель мыши нужно переместить из нижнего правого угла в левый верхний угол при нажатой **левой** кнопке. Вне зависимости от размера такого выделения изображение примет первоначальный масштаб.

<span id="page-38-2"></span>Экспорт изображения графика возможен только в графический файл формата «BMP». Осуществляется с помощью контекстного меню.

### **Трудовая дисциплина**

В окне отображаются факты нарушений графика работы заданного при настройке параметров отдела. Для дальнейшей работы, информацию в окне можно выделить мышкой и с помощью стандартных средств Windows скопировать в любой текстовый редактор.

### **Приходы и уходы**

<span id="page-38-3"></span>В таблице представлены диапазоны первого и последнего обнаружения карты работника за каждый день. Формат таблицы **зависит от числа** отображаемых работников – один или несколько.

<span id="page-38-4"></span>Для дальнейшей обработки таблицу можно экспортировать в MS Excel или в OpenOffice. Вызвав контекстное меню правой кнопкой мыши.

### **Трафик**

Данная таблица позволяет оценить количество проходов через каждую точку доступа.